# **Kodak alaris**

## Kodak E1030/E1040 系列扫描仪

TWAIN 扫描设置指南

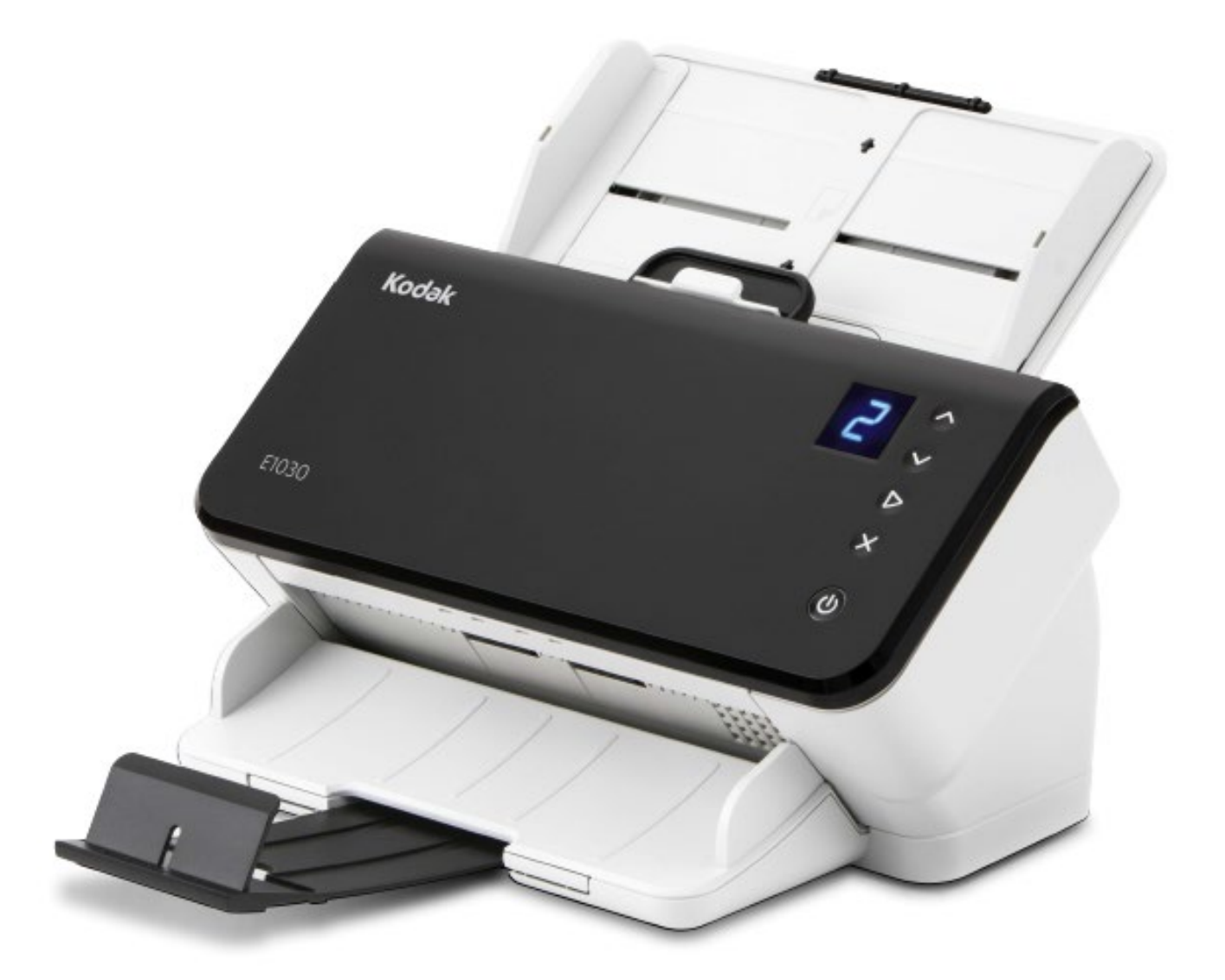

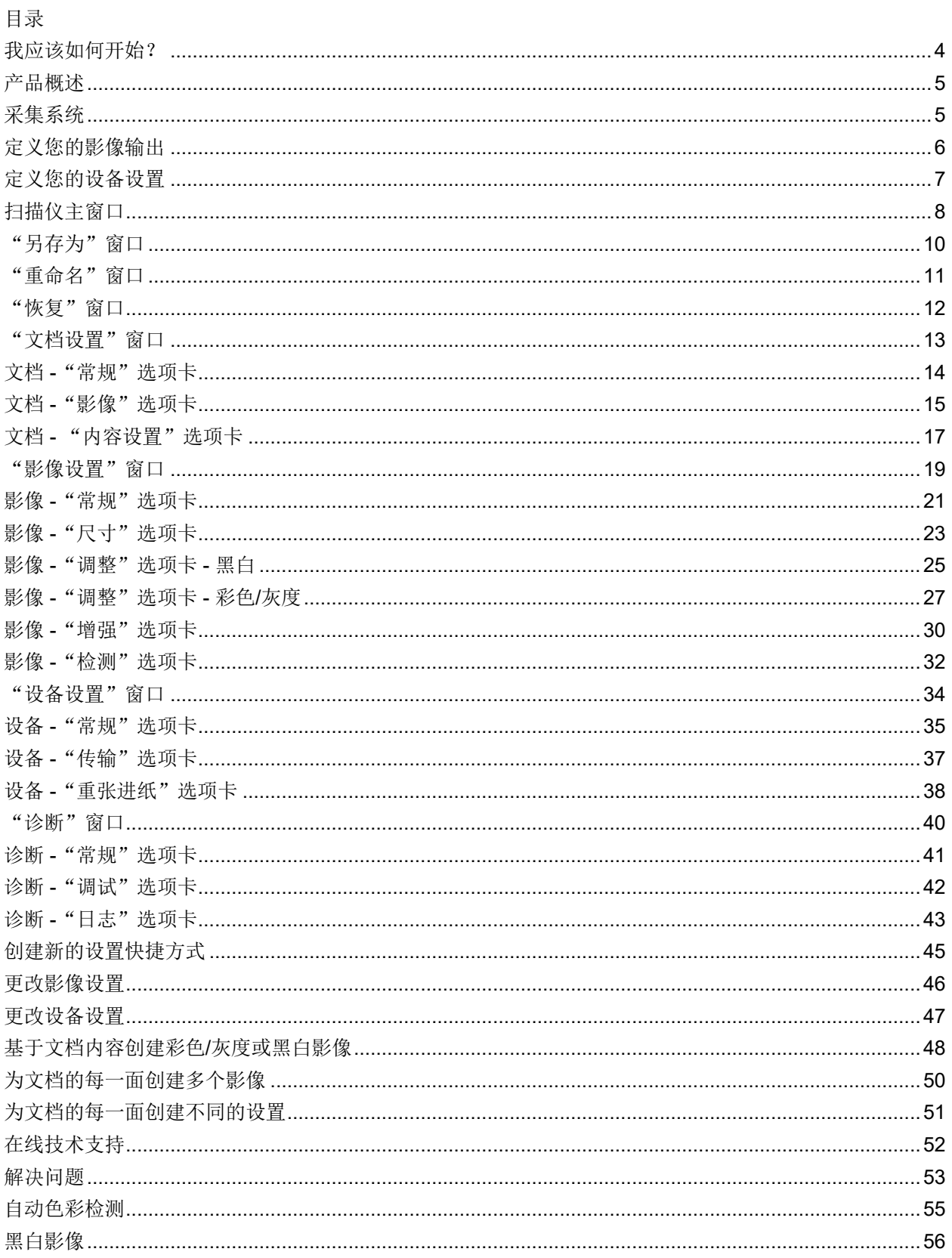

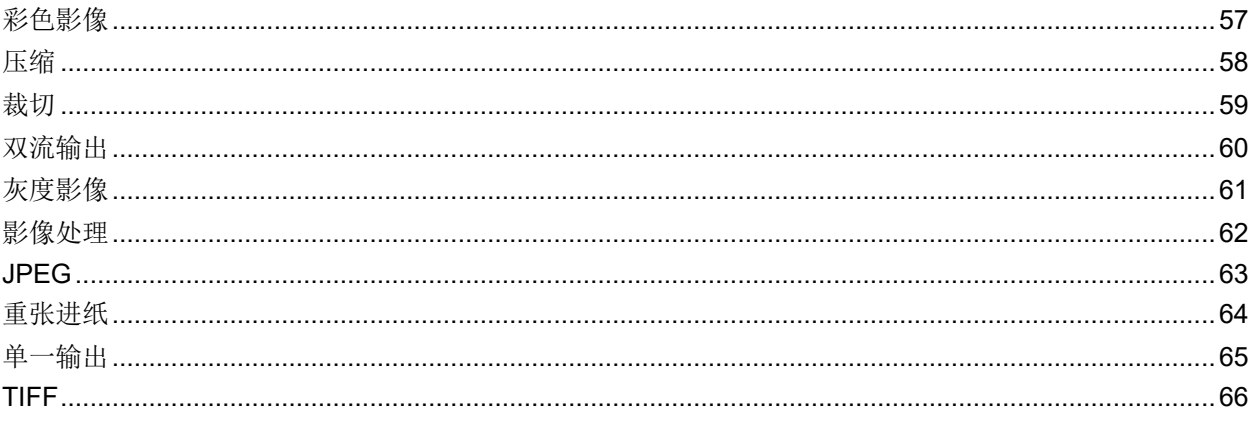

#### <span id="page-4-0"></span>我应该如何开始?

目标是使得扫描尽可能简单化。您可以通过[从扫描仪主窗口选](#page-8-0)择"设置侠捷方式",然后选择"确定"/ "扫描"实现此目标。

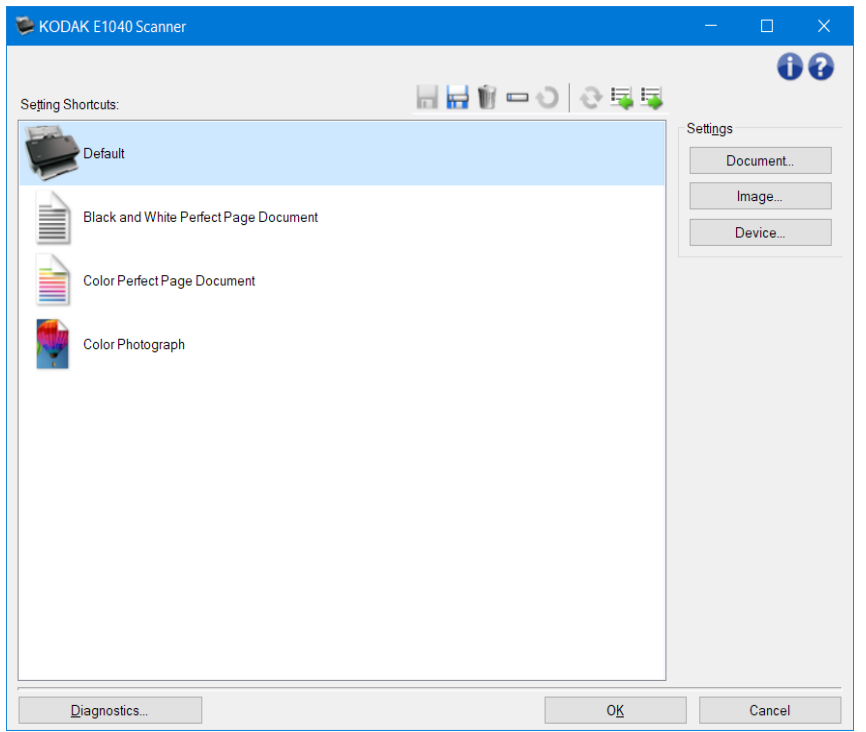

扫描仪已经预先定义了一些*设置快捷方式*。多数情况下,您会发现这些快捷方式就够用了。如果您认为您 需要不同的设置,请参阅操作步骤: 创建新的设置快捷方式。您自定义的快捷方式会添加到"*设置快捷方* 式"列表中,并可在将来的扫描工作中使用。

## <span id="page-5-0"></span>产品概述

我们的扫描仪都具备提供各种电子影像的能力。这可以通过将随附的 TWAIN 驱动程序/数据源与扫描应用 程序配合使用来实现。TWAIN 驱动程序/数据源是采集系统的一部分,可将扫描仪链接到您的扫描应用程序。

使用 TWAIN 数据源时, 扫描仪主窗口将会显示一系列的" 设*置快捷方式*"。每个" 设*置快捷方式*"都是一 组特定影像和设备设置。提供的"*设置快捷方式*"将呈现一些用于各种输入文档的常用电子影像输出。如 果任何" 设置快捷方式"都不符合您的扫描要求, 您可以创建自定义的"设置快捷方式"。例如, 您可以 创建称为"发票"的"设置快捷方式",每当要扫描发票时,只需选择该"*设置快捷方式*"即可。有关更 多详情,请参[阅定义您的影像输出](#page-6-0)[和定义您的设备设置。](#page-7-0)

#### <span id="page-5-1"></span>采集系统

- 扫描应用程序 是一个可控制影像采集的软件。您的扫描仪应用程序可用来将纸张文档转换为电子 影像和访问 TWAIN 驱动程序/数据源。有关扫描应用程序的详细信息,请参阅应用程序随附的文档。
- **TWAIN** 驱动程序**/**数据源 **-** 该帮助文件提供有关使用扫描仪随附的 TWAIN 驱动程序/数据源用户界 面的详细信息。扫描仪的用户界面提供很[多影像处理功](#page-62-0)能,可帮助您生成能够满足您的需要的可能 最佳影像。TWAIN 驱动程序/数据源遵循"TWAIN 工作组"的标准。有关详细信息,请访问: [http://www.twain.org](http://www.twain.org/)。有关扫描仪的编程功能的详细信息,请参阅扫描仪随附 CD 上的"集成商" 文件夹。
- 扫描仪 是一个影像采集设备。有关扫描仪操作和维护的详细信息,请参阅扫描仪随附的《用户指 南》。

#### <span id="page-6-0"></span>定义您的影像输出

大多数人都熟悉使用影印机来影印文档。您需要收集文档,走到影印机,将文档放入输入托盘,选择份数 和任何其他设置(例如,双面、彩色、分页、分类等)。执行这些操作的结果是可获得按照您选择的方式 组织的实体副本。使用扫描仪的方式与这些操作类似,但所生成的输出是电子影像,而不是实体副本。就 像使用影印机一样,您需要告知扫描仪该提供什么输出。

您的扫描仪可以生[成黑白](#page-56-0)[、彩色](#page-57-0)[和灰度影](#page-61-0)像。它也可以创建每面一个影像[\(单一输出\)](#page-65-0)或每面两个影像 [\(双流输出\)](#page-60-0)。

回答下列问题将有助于您选择现有的"设置快捷方式"或自定义"设置快捷方式":

- 您的文档是单面、双面或两者都有?(请参[见扫描仪主窗口上](#page-8-0)的"*输入文档是*"选项)
- 您的文档是彩色、灰度、黑白还是三者兼有?(请参见影像 "常规"选项卡上的*扫描为*选项)
- 您要扫描的是图片、文本或两者的组合?(请参见影像 "常规"选项卡上的"文档类型"选项)
- 您需要整个文档或只需要一个部分?(请参见影像 "尺寸"选项卡)
- 您是否需要在必要时只输出彩色?(请参见"高级"选项卡上的"每面影像"选项)
- 您是否需要保留空白页?(请参见影像 "检测"选项卡上的"空白影像检测"选项)
- 您文档上的信息是纵向或横向的? (请参见影像 "尺寸"选项卡上的"*扫描后旋转*"选项)
- 您的文档是表格吗?是否要在电子影像中消除表格? (请参见影像 "增强"选项卡上的"*滤色*" 选项)

## <span id="page-7-0"></span>定义您的设备设置

使用扫描仪时,您需要确定如何使用各种扫描仪特定的选项。您可通过这些选项调节您在正常操作及错误 恢复期间与扫描仪的互动,帮助您更有效地进行扫描。这些选项可以在"设备设置"窗口中找到,该窗口 可以从"影像设置窗口"进行访问。

回答下列问题将帮助您选择现有的"设置快捷方式"或自定义"设置快捷方式":

- 要从平板进行扫描吗?(请参见设备 "常规"选项卡上的"*纸张来源*"选项)
- 您要调整节能模式吗? (请参阅设备 [常规选项卡上](#page-35-0)的*节能模式*选项)
- 如果您一次扫描多个文档时是否需要通知? (请参阅设备 [重张进纸选项卡](#page-38-0))

## <span id="page-8-0"></span>扫描仪主窗口

扫描仪主窗口是扫描仪用户界面的主窗口。您只需选择"设置快捷方式"然后选择"确定"/"扫描"即可 进行扫描。

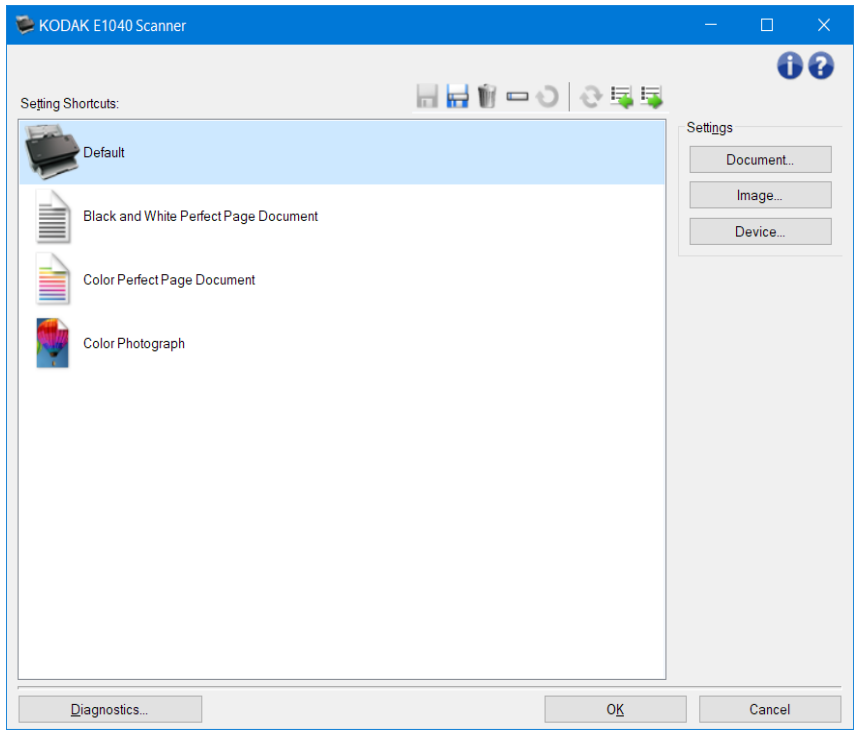

设置快捷方式 - 提供设置快捷方式的列表。提供的快捷方式包括:

- 默认:扫描仪的默认设置
- 黑白 Perfect Page 文档
- 彩色 Perfect Page 文档
- 彩色照片
	- 注意:
- 如果您对"*设置快捷方式*"做出了更改但未保存您的更改,则"*设置快捷方式*"将会附加 "*<changed>*(已更改)"文本,并且会以斜体显示名称(例如 *\*Default <changed>*)。

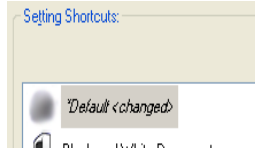

工具栏按钮

■ 保存 - 保存在选定的*设置快捷方式*中所作的任何更改。

日<br>另存为 - 显示"另存为"窗口,将可在其中将当前的设置保存为新的*设置快捷方式*。

- 删除 删除选定的*设置快捷方式*; 系统将会提示您确认。
- **一 重命名 -** 显示"重命名"窗口,您可在其中重新命名*设置快捷方式*。

**→** 重置 - 您可通过此选项撤销对"*设置快捷方式*"所作的任何未保存更改(例如, 名称以斜体显示并 附"*<changed>*")。

◆ 恢复 - 显示"恢复"窗口,您可在其中撤销对扫描仪所提供的快捷方式所作的任何更改。只有在更 改或删除一个或多个所提供的快捷方式后,此选项才可用。

**》与入-**通过取代所有当前快捷方式,导入*设置快捷方式*。如果选择此选项,系统将会提示您确认并 显示操作系统的"打开文件"窗口,您可在其中选择要导入的快捷方式。

图<br>第七 - 将所有当前*设置快捷方式*导出至快捷方式集。如果选择此选项, 将会显示操作系统的"保存 文件"窗口,您可在其中选择快捷方式集的文件夹和文件名。

注意:

- 如果更改了所选的"*设置快捷方式*"(例如,名称以斜体显示并附加"<changed>"),"删 除"、"重命名"、"恢复"、"导入"和"导出"将不可用。
- 您可以使用鼠标重新安排"*设置快捷方式*"的顺序。若要重新安排,将鼠标悬停在要移动的"*设置* 快捷方式"上;按住鼠标左键;将"设置快捷方式"放置在所需位置;然后松开鼠标左键。
- 如果您想将"*设置快捷方式*"传输至其他 PC: 在要传输快捷方式的 PC 上选择"导出",然后在 另一台 PC 上选择"导入"。
- 如果您要在现有的快捷方式集内添加*设置快捷方式:* 1) 选择"导入"加载快捷方式集; 2) 创建新 的" 设置快捷方式"; 以及 3) 选择"导出"取代快捷方式集并使用相同的名称保存。
- 如果您右键单击一个"*设置快捷方式*"它将显示该快捷方式的可用项列表。

设置 - 此选项用于更改当前选择的快捷方式的设置。

- 文档 显示"文档设置"窗口。
- 影像 显示"影像设置"窗口。
- 设备 显示"设备设置"窗口。

诊断 - 显示"诊断"窗口。

确定**/**扫描 - 如果选择此选项,系统将提示您保存任何未保存的更改。

注意: 如果该按钮为"*确定*",任何未保存的更改对于当前的扫描工作阶段都保持有效。 取消 - 关闭扫描仪主窗口而不保存任何更改。

信息图标

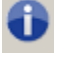

关于:显示扫描仪的版本和版权信息

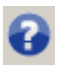

帮助:显示当前所显示窗口的帮助信息

#### <span id="page-10-0"></span>"另存为"窗口

对您希望另存为其他快捷方式的"*设置快捷方式*"作更改后,请[在扫描仪主窗口上](#page-8-0)选择"另存为"。

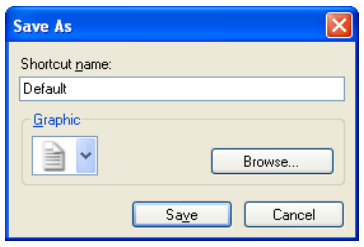

快捷方式名称 - 您可通过此选项输入新快捷方式的名称。

注意:将会显示当前的快捷方式名称。

图形 - 您可在快捷方式显示在扫描仪主窗口上的"设置快捷方式"列表中时,选择与之关联的图形。

• 浏览 - 显示操作系统的"打开文件"窗口, 以便您查找要使用的自定义图形。

保存 - 保存新的" 设置快捷方式"。如果该名称已存在,系统将提示您输入不同名称。 取消 - 关闭"另存为"窗口而不创建新快捷方式。

#### <span id="page-11-0"></span>"重命名"窗口

如果您要更改您创建的"*设置快捷方式*"的名称,可[在扫描仪主窗口上](#page-8-0)选择"重命名"。

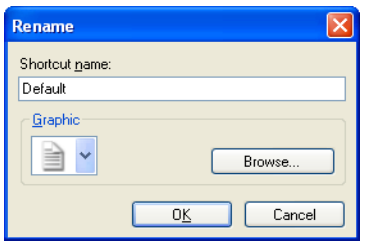

快捷方式名称 - 您可通过此选项输入快捷方式的新名称。

注意:将会显示当前的快捷方式名称。

图形 - 您可在快捷方式显示在扫描仪主窗口上的" 设置快捷方式"列表中时,更改与之关联的图形。

• 浏览 - 显示操作系统的"打开文件"窗口, 以便您查找要使用的自定义图形。

确定 - 使用新名称保存" 设置快捷方式"。如果该名称已存在, 系统将提示您输入不同名称。 取消 - 关闭"重命名"窗口而不更改快捷方式名称。

## <span id="page-12-0"></span>"恢复"窗口

如果您要将扫描仪提供的"*设置快捷方式*"恢复为其原始设置,可[在扫描仪主窗口上](#page-8-0)选择"恢复"。

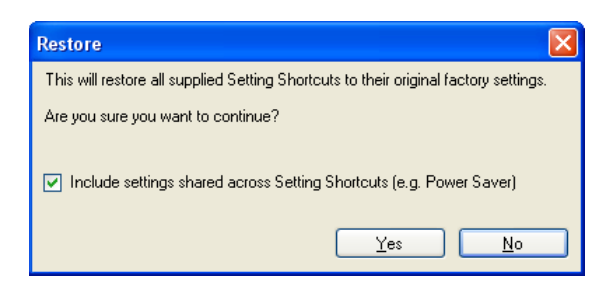

包括设置快捷方式之间共享的设置 - 如果选择此选项, 在" 设置快捷方式"之间共享的选项也会恢复。其 中包括"节能模式"和"文档进纸器"等选项。

是-将所有"设置快捷方式"恢复为其原始设置。

否 - 关闭"恢复"窗口而不更改任何快捷方式。

#### <span id="page-13-0"></span>"文档设置"窗口

您可以在此窗口中使用可用的选项卡来定义扫描文档。"文档设置"中使用的值保存在选定的"设置快捷 方式"中。"文档设置"窗口包含以下选项卡: 常规[、影像](#page-15-0)[和内容设置。](#page-17-0)

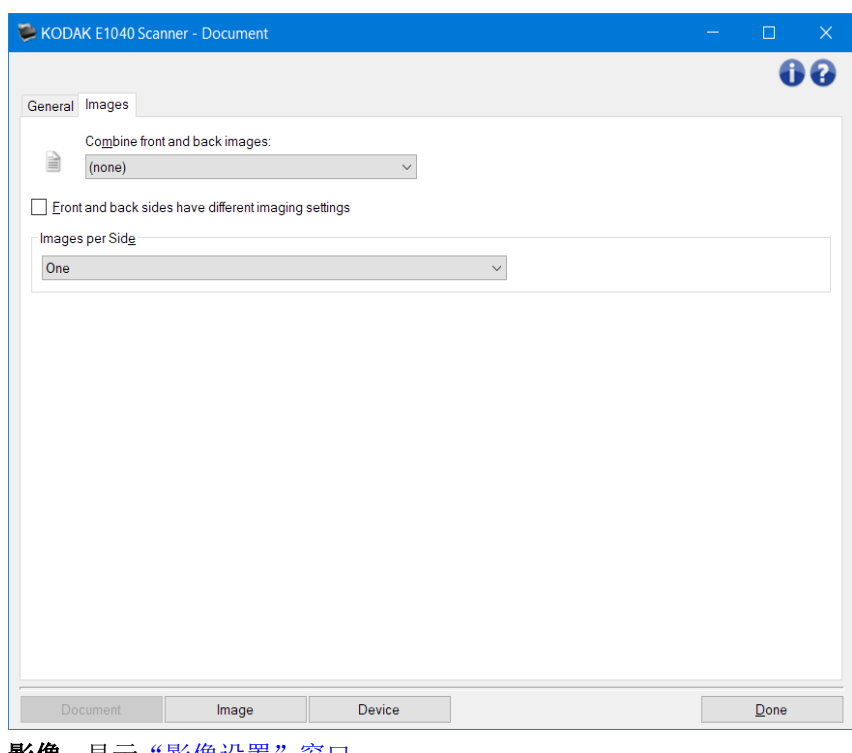

影像 - 显示<u>"影像设置"窗口</u>。 设备 - 显示"设备设置"窗口。

完成 - 返回"主扫描仪"窗口。

信息图标

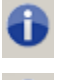

Q

关于: 显示扫描仪的版本和版权信息

帮助:显示当前所显示窗口的帮助信息

## <span id="page-14-0"></span>文档 **-**"常规"选项卡

您可以通过"常规"选项卡定义扫描仪可检测的更复杂设置。

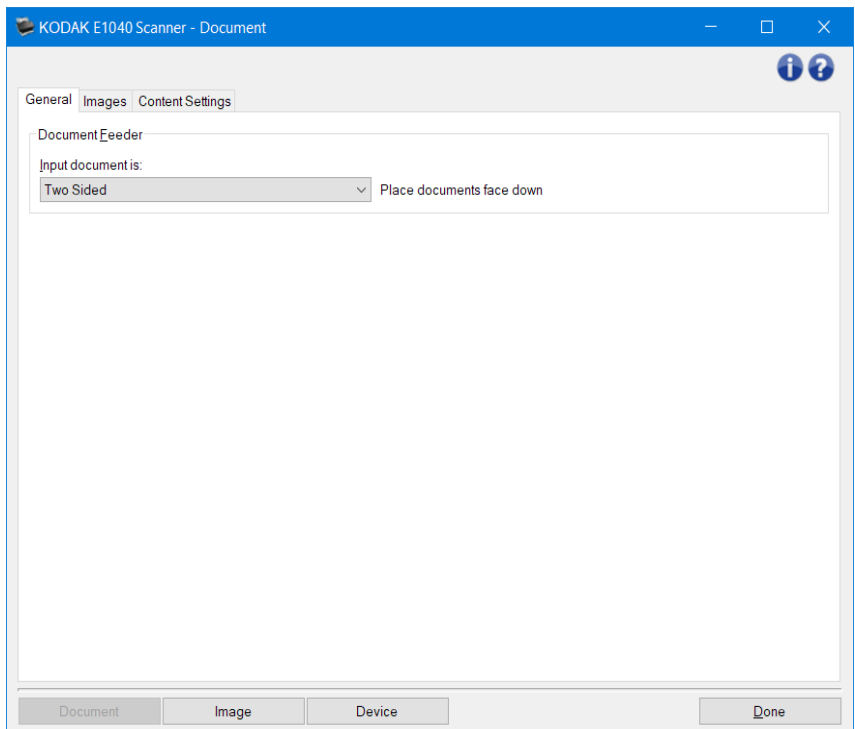

文档进纸器 - 允许选择通过扫描仪的进纸托盘输入的页面。

- 输入文档为 用于选择文档哪些面具有您要制作电子影像的信息。
- 双面:扫描文档的正面和背面。
- 单面 **-** 正面:只扫描文档的正面。
- 单面 **-** 背面:只扫描文档的背面。

注意: 有关一般按钮和选项的信息,请参阅"文档设置"窗口。

#### <span id="page-15-0"></span>文档 **-**"影像"选项卡

您可通过"影像"选项卡为扫描仪创建的影像定义更复杂的设置。

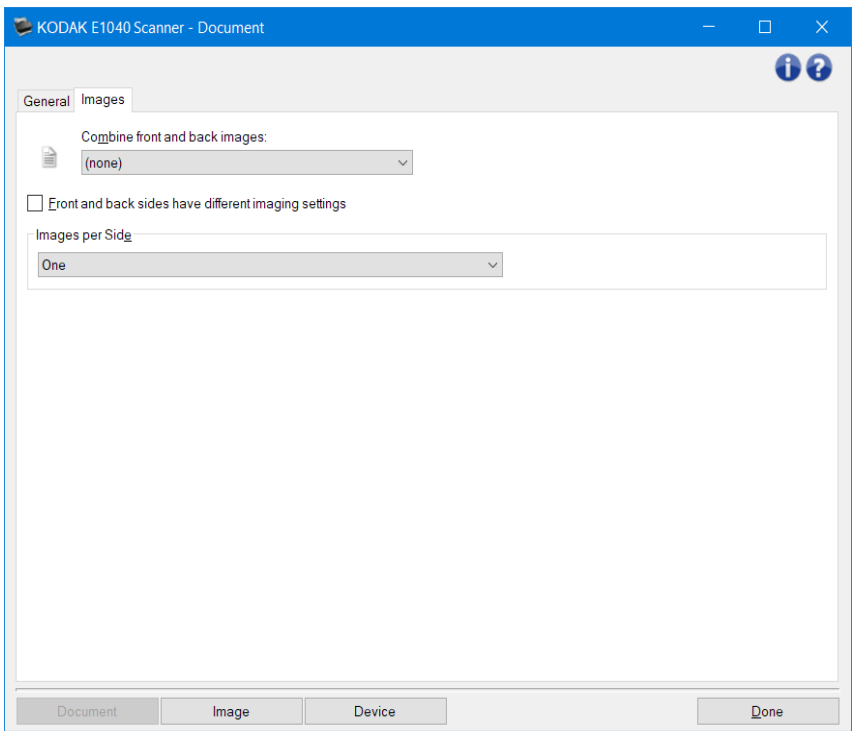

结合正面和背面影像 - 通常, 对于文档而言, 将会在正面创建一个影像, 在背面创建另一个影像。如果您 希望影像包含文档的正面和反面,请打开此选项。这些选项包括:

- 正面在上方: 正面将会在影像内的背面上方。
- 正面在下方:背面将会在影像内的正面上方。
- 正面在左侧: 正面将会在影像内的背面左侧。
- 正面在右侧:背面将会在影像内的正面左侧。

注意:

- 此选项仅在双面扫描仪型号可用。
- 只有在将"输入文档是"设置为"*双面*"、关闭"每面不同设置"和将"每面影像"设置为"一 个";以及从"文档进纸器"扫描文档时,此选项才可用。
- 此选项不适用于预览影像。

正面和背面有不同的成像设置 - 默认情况下, 您在 TWAIN 驱动程序/数据源中选择的设置将应用到影像的 双面。如果要为扫描文档的每一面选择不同的影像处理设置,请打开此选项。例如,如果您希望正面为 彩色而背面为黑白,首先确保您已选择"*输入文档是*"中的"**双面**"选项([在常规选项卡](#page-14-0)*上)*,然后 打开"正面和背面有不同的成像设置"。

执行这些操作后, "影像设置"窗口上的"面"选项不再显示为灰色, 您可以选择为每一面选择不同的 设置。现在,您已打开每面不同影像设置选项,您的选择将只应用到扫描文档的正面。为正面作出选择 后, 即可使用"*面*"选项选择背面, 然后进行您要应用到背面的设置。

注意: "*正面和背面有不同的成像设置*"选项仅适用于双面扫描仪机型。

每面影像 - 标示扫描仪将根据您的影像选择创建的每一面影像数量。

- 一个:表明您要扫描仪创建一个影像。
- 一个 **-** 基于文档内容:标示您希望扫描仪自动检测文档是彩色/灰度或黑白。 注意:此选项不适用于预览影像。
- 多个:表明您希望扫描仪创建多个影像。 注意: 如果您在"每面影像"选项中选择"一个- *基于文档内容*", 则将显示"内容设置"选项卡。

#### 配置影像 - 标示需要配置的电子影像。

注意:只有在"每面影像"选项中选择除了"一个"以外的其他选项时,此选项才可用。 有关如何配置高级选项的步骤,请参阅以下示例:

[基于文档内容创建彩色](#page-48-0)/灰度或黑白影像

[为文档的每一面创建多个影像](#page-50-0)

[为文档的每一面创建不同的设置](#page-51-0)

如果可用,请使用向上或向下箭头选择扫描仪将影像传输到扫描应用程序的顺序。 工具栏按钮

- ÷. 添加:将影像类型添加到配置列表的底部
- 更改:可让您更改当前选择的影像类型。 ÷
- U. 删除: 删除选择的影像类型。

注意: 有关一般按钮和选项的信息,请参阅"文档设置"窗口。

## <span id="page-17-0"></span>文档 **-** "内容设置"选项卡

"内容设置"选项卡上的选项可用于单面或双面作业。

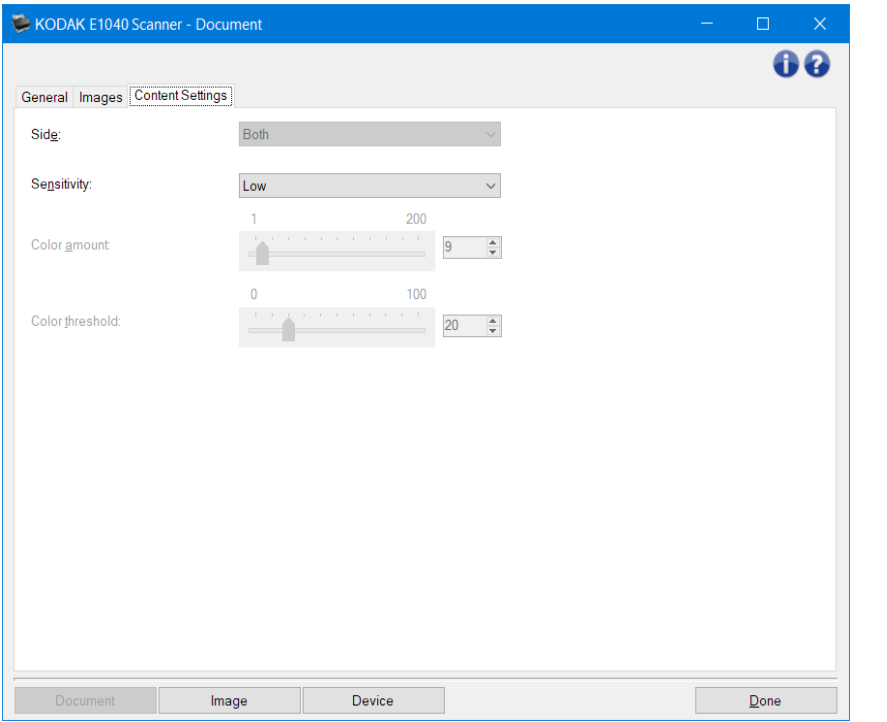

面 - 确定将*灵敏度*设置应用到哪个面。此选项只有在"高级"选项卡上打开"每面不同设置"后可用。

#### 灵敏度

- 低:只需将少量色彩保存为彩色或灰度影像的文档。用于采集主要为黑色文本和具有小型标志的文 档,或包含少量加亮文本和小型彩色照片的文档。
- 中:需要比"低"选项更多的色彩才可保存为彩色或灰度影像的文档。
- 高: 需要比"中"选项更多的色彩才可保存为彩色或灰度影像的文档。用于将包含中等到大型彩色 照片的文档与黑白文本文档区别。具有中性色的照片可能需要调整"颜色阈值"或"颜色数量"值 才可正确采集。
- 自定义: 您可手动调整"颜色数量"和/或"颜色阈值"。

注意: 当设置"灵敏度"值时,建议您首先使用"中"选项并扫描典型的工作集。如果相对于黑 白文档,返回的彩色/灰度文档太多,则改成"高"选项,然后重新运行作业。如果相对于黑白文 档,返回的彩色/灰度文档太少,则改成"低"选项,然后重新运行作业。如果这些选项都无法提 供期望的结果,则可选择"自定义"来手动调整"颜色数量"和/或"颜色阈值"。选择"自定义" 也可进入"学习"模式,为您提供扫描仪分析文档的方法和建议设置。

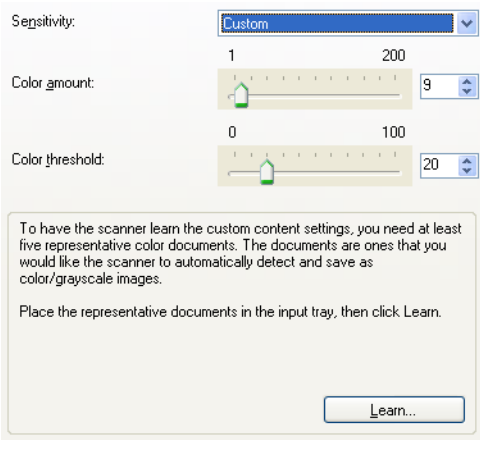

- 颜色数量 在文档保存为彩色或灰度文档前,文档中需要的颜色数量。如果增加"颜色数量"的值,需要 的颜色像素将会更多。选项范围从 **1** 到 **200**。 注意: 此选项仅适用于"灵敏度: 自定义"。
- 颜色阈值 指定的颜色达到哪个颜色阈值或饱和度(即淡蓝色对暗蓝色)时将被加入颜色数量计算。愈高 的值标示需要愈强烈的颜色。选项范围从 **0** 到 **100**。 注意: 此选项仅适用于"灵敏度: 自定义"。
- 学习 您可根据扫描的典型彩色文档计算设置。选择学习前,请在输入托盘中至少放置 5 份典型彩色文档。 系统将对文档进行扫描和分析, 以此确定建议的"*颜色数量*"。 注意:
	- 此选项仅适用于"*灵敏度: 自定义*"。
	- 颜色数量和颜色阈值滑棒将会自动更新。如果这些值都无法提供您的工作集所需的结果,您可能需 要手动调整"颜色阈值"。

注意: 有关一般按钮和选项的信息, 请参阅"文档设置"窗口。

#### <span id="page-19-0"></span>"影像设置"窗口

您可以在此窗口中使用可用的选项卡来定义影像处理选项。"影像设置"中使用的值保存在选定的"设置 *快捷方式*"中。"影像设置"窗口包含下列选项卡: 常规[、尺寸、](#page-23-0)调整(彩色/[灰度和](#page-27-0)[黑白\)](#page-25-0)[、增强以](#page-30-0)[及检](#page-32-0) [测。](#page-32-0)

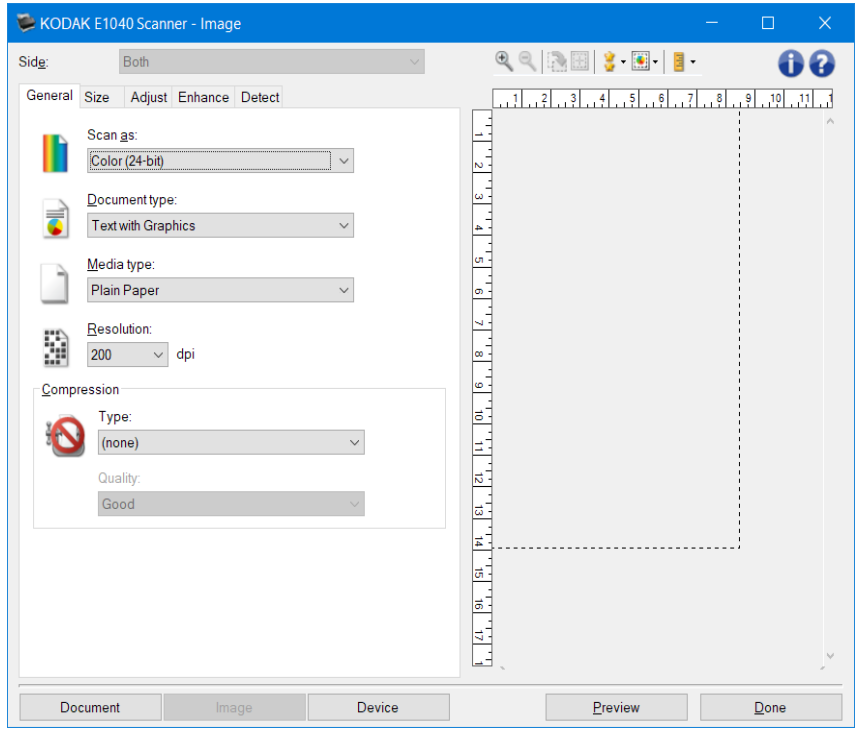

面 - 您可通过此选项选择要配置的面和影像(例如,正面、背面、双面:彩色(24 位)等等)。所有影像 设置都会应用到选定的影像。

注意:

- 只有在"高级"选项卡上选择了高级设置时,此选项才可用。
- "双面"和"背面"选项仅适用于双面扫描仪型号。

工具栏按钮

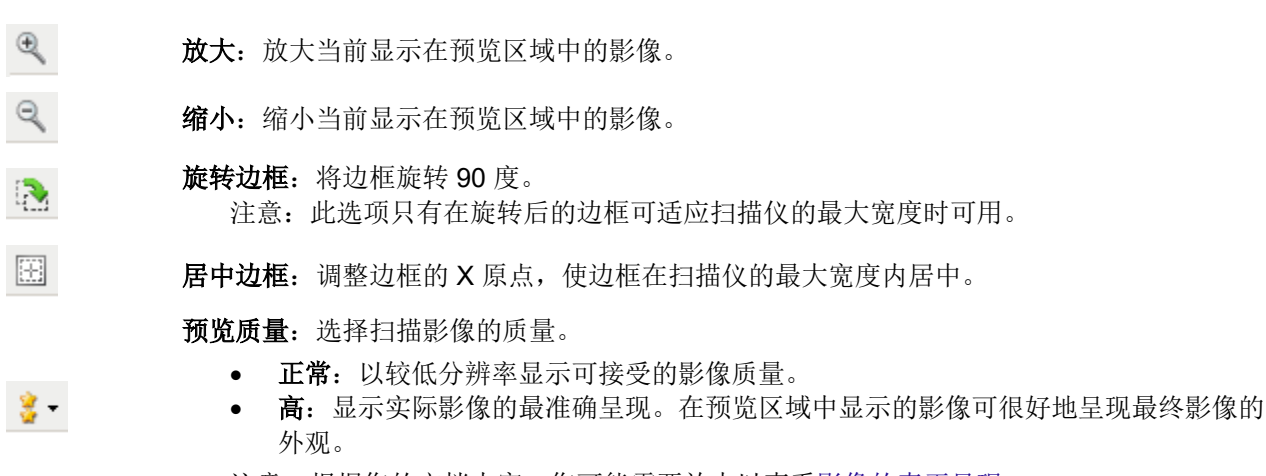

注意: 根据您的文档内容, 您可能需要放大以查看影像的真正呈现。

 $\boxed{\bullet}$ 

自动预览更新:您可通过此选项选择更新显示影像的方法。

- 开:显示的影像会自动反映设置更改的效果,多数情况下无须重新扫描文档。如果需 要重新扫描,系统将提示您重新插入文档。
- 关:将不会更新显示的影像直到执行了另一个"预览"扫描。
- 单位: 选择扫描仪的度量单位;包括预览区域和任何与尺寸有关的选项。"单位"选项有: ∄ ▼ "英寸"、"厘米"和"像素"。

预览区域

预览区域显示基于您当前的快捷方式设置的样本影像。执行预览扫描后会在该区域中显示影像。

- 边框: 如果您选择了"文档: 手动选择"或"影像: 部分文档"(在"尺寸"选项卡上), 预览区 域也会显示当前的"*边框*"选择。如果边框未和预览的影像对准,您将可使用鼠标来调整边框的尺 寸和位置。当鼠标在边框周围移动时指针出现改变,这就表示您可通过按或按着左鼠标键来调整边 框。
- 移动: 把鼠标指针放在边框之间以调整边框的位置。
- 角:把鼠标指针放在其中一个角图形上以同时调整两面。

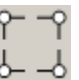

• 侧:把鼠标指针放在其中一个侧图形上以调整该侧。

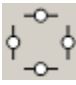

• 旋转: 将鼠标指针放在旋转图形上可以调整边框的角度。

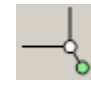

文档 - 显示"文档设置"窗口。

设备 - 显示"设备设置"窗口。

预览 - 开始扫描, 然后显示"影像设置"窗口, 并将扫描的影像放置在预览区域中。显示的影像是基于您 当前的快捷方式设置的样本。

无 - 返回"主扫描仪"窗口。

#### 信息图标

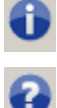

关于:显示扫描仪的版本和版权信息

帮助:显示当前所显示窗口的帮助信息

#### <span id="page-21-0"></span>影像 **-**"常规"选项卡

"常规"选项卡包含常用的影像选项。多数情况下,无须更改其他选项卡上的选项。

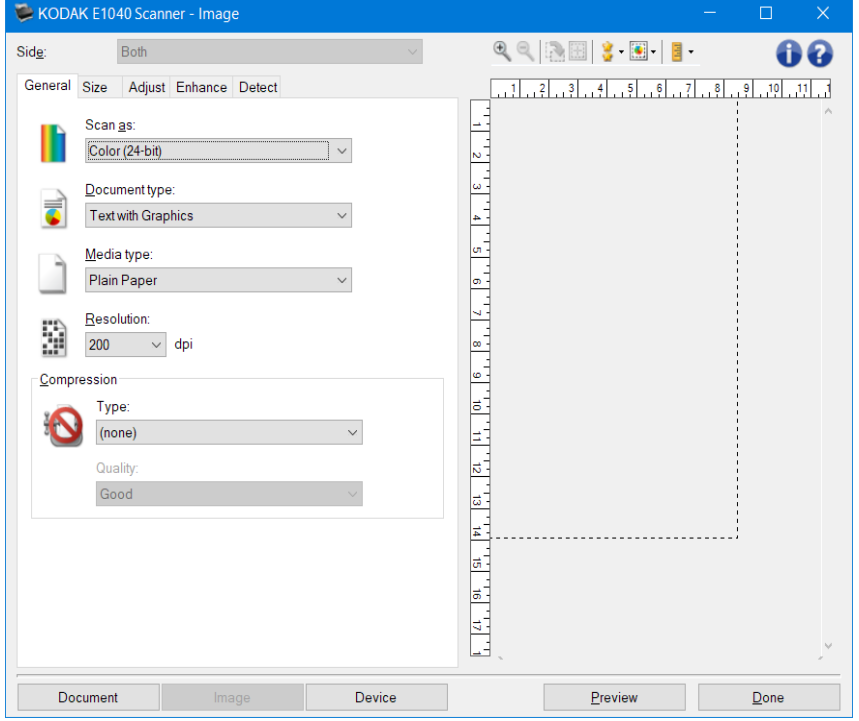

扫描为 - 您可选择电子影像格式。

- 彩色(**24** 位):扫描仪将制作您文档[的彩色版](#page-57-0)本。
- 灰度(8位): 扫描仪将制作您文档[的灰度版](#page-61-0)本。
- 黑白(1 位):扫描仪将制作您文档[的黑白版](#page-56-0)本。

注意: "扫描为"选项只有在"高级"选项卡上选择"每面影像: 一个"时可用。

文档类型 - 您可选择文档上的内容类型。

- 包含图形的文本:: 文档包含文本、商业图形(条形图、饼图等)和线条美术的混合。
- 文本:文档的大部分内容为文本。
- 照片"文档的大部分内容为照片。
- 纸张类型 您可根据纸张质地/重量选择要扫描的纸张类型。选项包括:普通纸、薄纸张、、亮面纸、卡片 纸和杂志。
- 分辨率 您可通过此选项选择每英寸点数 (dpi), 这是决定扫描影像质量的重要因素。在较高分辨率下扫描 会产生质量更佳的影像,但也会增加扫描时间和影像大小。 注意: "预览质量"设置为"正常"时,此选项不适用于预览影像。

压缩 - 您可通过此选项减小电子影像的大小。

- 类型:扫描仪将制作您文档[的彩色版](#page-57-0)本。
- (无):不压缩,这会生成较大的影像。
- **Group-4**:使用 CCITT 标准来压缩影像,通常与 [TIFF](#page-66-0) 文件一起使用。

注意:此选项仅适用于"扫描为:黑白(*1* 位)"。

- **JPEG**:使用 [JPEG](#page-63-0) 技术压缩影像。
	- 注意:此选项不适用于"扫描为:黑白(*1* 位)"。
- 质量:您可选择压缩 JPEG 影像的质量:
- 草稿:最大程度的压缩,制作的影像最小。
- 良好:一般程度的压缩,但仍可产生可接受的影像质量。
- 更好:较少程度的压缩,可产生相当好的影像质量。
- 最佳: 最小程度的压缩, 产生非常好的影像质量。
- 高级:几乎不压缩,影像尺寸最大。

注意:此选项不适用于预览影像。

注意: 有关一般按钮和选项的信息, 请参阅"影像设置"窗口。

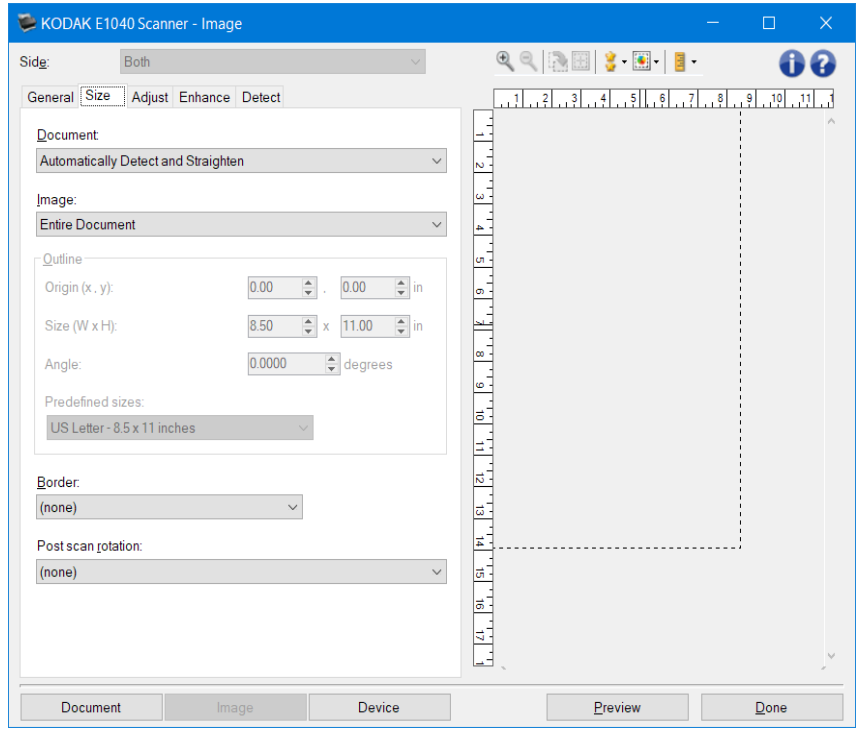

## <span id="page-23-0"></span>影像 **-**"尺寸"选项卡

文档 - 您可选择扫描仪在文档通过时检测文档的方式。

- 自动检测和纠正: 选中时, 扫描仪会自动查找每个文档(无论尺寸如何), 并会纠正输送不正的任 何文档。
- 自动检测: 扫描仪将自动查找每个文档(无论尺寸如何)。如果输送不正, 文档将不会被纠正。
- 手动选择: 扫描仪会根据您在"*边框*"选项中指定的区域返回影像。建议您只将此选项用于包含相 同尺寸文档的扫描工作。

影像 - 您可通过此选项选择要使用文档的哪个部分来创建电子影像。

- 整个文档:
- 如果您选择"文档: 自动检测和纠正", "文档: 自动检测"或"文档: 手动选择", 将返回整个 文档。
- 部分文档:
- 如果您选择"文档: 自动检测和纠正""",将返回您在"*边框*"选项中指定的文档部分。

边框 - 您可通过此选项选择要用来创建电子影像的位置和尺寸。预览区域将显示边框。

- 原点(**x**,**y**):
	- 如果您选择"文档: 自动检测和纠正""", (x) 是到扫描仪左边缘的距离, (y) 是到扫描仪顶 端边缘的距离。
	- 如果您选择"文档: 手动选择", (x) 是到扫描仪纸张路径左边缘的距离, (y) 是到扫描仪检测 到的第一部分文档的距离。
- 尺寸(**w**、**h**):
	- 如果您选择"文档: 自动检测和纠正"或"文档: 手动选择",这是电子影像的宽度和高度。 注意:如果边框超出了扫描文档的边缘,电子影像可能比您指定的值短。
- 角度:可让您选择边框角度。
- 首选尺寸:提供常用纸张尺寸的列表。选择列表中的项目会自动将边框尺寸设置为该纸张尺寸。如 果边框尺寸不匹配列表中的任何尺寸,将会显示自定义。

注意:您也可以使用鼠标调整预览区域中显示的边框。

边界 - 您可选择要对电子影像边缘执行的操作。

- (无)
- 添加:在所有影像边缘包含宽达 0.1 英寸左右的边界。
	- 注意: 此选项仅适用于"文档: 自动检测和纠正"、"文档: 自动检测"或"文档: 手动选择。
- 移除:删除影像边缘四周 **0.1** 英寸左右的数据。残留边界可能是文档边缘的变化所造成;例如,文 档不是标准的矩形和/或输送不正。 注意:

- 该选项不会清除大量残留边界,但仍可能有少量文档丢失。
- 此选项只有在同时选择"文档: 自动检测和纠正"和"影像: 整个文档"被选中时可用。 注意:此选项不适用于预览影像。

扫描后旋转 - 您可选择扫描电子影像后对它应用的任何旋转。

- (无)
- 自动: 扫描仪将会分析每个文档的内容, 决定输送文档的方式并将影像旋转到正确方向。
- 自动 **-** 默认 **90** 度:扫描仪将会分析每个文档的内容,决定输送文档的方式并将影像旋转到正确方 向。如果扫描仪无法确定文档的进纸方式,则将把影像旋转 90 度。
- 自动 **-** 默认 **180** 度:扫描仪将会分析每个文档的内容,决定输送文档的方式并将影像旋转到正确方 向。如果扫描仪无法确定文档的进纸方式,则将把影像旋转 180 度。
- 自动 **-** 默认 **270** 度:扫描仪将会分析每个文档的内容,决定输送文档的方式并将影像旋转到正确方 向。如果扫描仪无法确定文档的进纸方式,则将把影像旋转 270 度。
- **90**、**180**、**270** 度:旋转的度数。

以下示例说明了这些设置如何影响横向输送的文档:

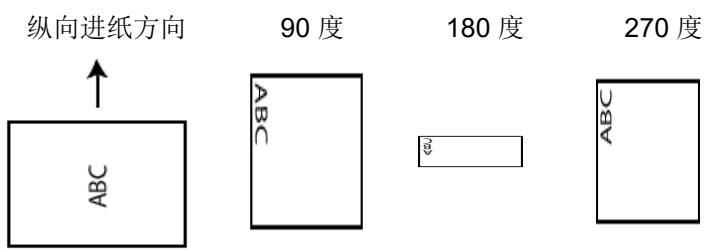

注意:此选项不适用于预览影像。

注意: 有关一般按钮和选项的信息, 请参阅"影像设置"窗口。

## <span id="page-25-0"></span>影像 **-**"调整"选项卡 **-** 黑白

"调整"选项卡上的选项是否可用取决于"常规"选项卡上的"*扫描为*"选项。下列选项只在"扫描为" 中选择"黑白"时提供。

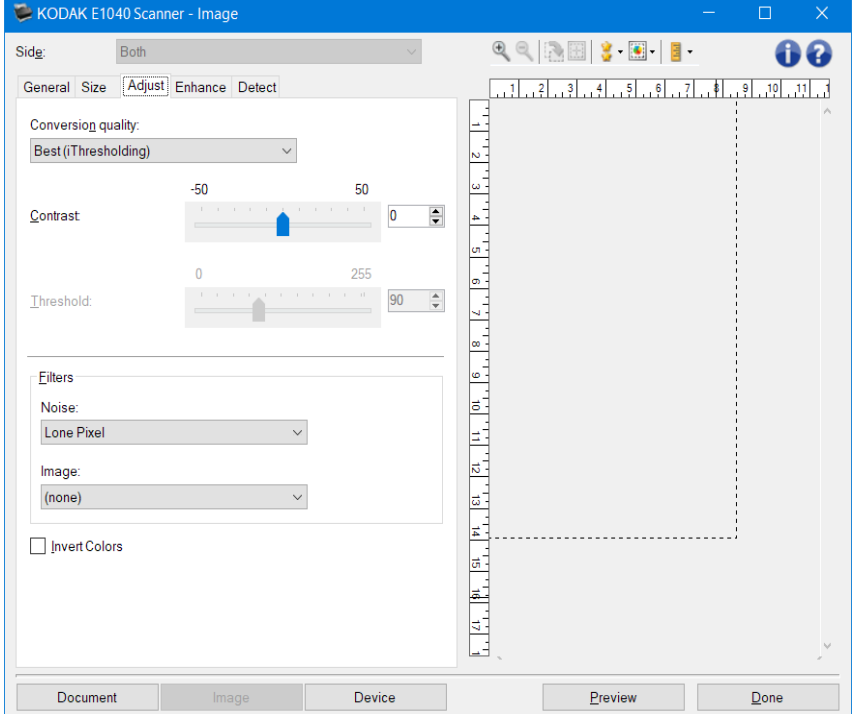

转换质量 - 这些设置可影响扫描仪分析文档友度版本的方式, 此版本将用来生成黑白电子影像。

• 最佳 **-** 智能 **QC**:此功能将执行等同于最佳的分析,并带有智能 QC(质量控制)的附加优势。对 于具有挑战性的文档,将生成灰度版本的文档,使您能够最终控制应用软件内的影像质量。

注意: 此选项只对 KODAK Capture Pro Software 可用, 请参阅该软件的文档以获得更多信息。

- 最佳(智能阈值处理): 扫描仪会分析每份文档, 以决定可产生最高质量影像的最佳设置。您可通 过此选项扫描具有不同质量的混合文档(例如,模糊的文本、具有阴影的背景或彩色背景)。
- 正常(ATP 自适应阈值处理):可让您决定生成所需影像质量的最佳设置。此选项在使用一致文 档设置扫描时最有效。如果您的文档难以扫描,找不到能达到所要求质量的"*最佳*"的"*对比度*" 设置,也可使用此选项。
- 草稿(固定):可让您选择用于决定像素是黑或白的灰阶阈值。此选项对高对比度文档最有效。
- 对比度 您可通过此选项使影像更清晰或更柔和。降低该设置会使影像更柔和,减少影像中的噪声。提高 该设置会使影像更清晰,使浅淡的信息显现得更清楚。选项范围从 **-50** 到 **50**。默认值为 0。 注意: 此选项仅适用于"*转换质量: 最佳*"和"*转换质量: 正常*"。
- 阈值 帮助控制在哪个级别将像素视为黑色或白色。降低该设置会使影像变得更亮,可用于抑制背景噪声。 提高该设置会使影像变得更暗,可用于帮助采集光信息。选项范围从 **0** 到 **255**。默认值为 90。 注意: 此选项仅适用于"*转换质量: 正常*"和"*转换质量: 草稿*"。

筛选器

• 噪点

•

- o (无)
- o 独立像素: 通过将完全被白色像素包围的单独黑色像素转换成白色, 或将完全被黑色像素 包围的单独白色像素转换成黑色,来减少随机噪讯。
- o 依多数原则: 根据每个像素周围的像素来设置它。如果周围的像素大多数是白色,该像素 将会变成白色,反之亦然。
- 影像
- •
- o (无)
- o 半色调去除:增强点阵文本和使用半色调网屏制作的影像(例如报纸照片)。

反色 - 您可通过此选项选择黑色像素在影像中存储的方式。默认情况下,黑色像素保存为黑色,白色像素 保存为白色。如果希望将黑色像素存储为白色,将白色像素存储为黑色,请打开此选项。

注意: 有关一般按钮和选项的信息, 请参阅"影像设置"窗口。

## <span id="page-27-0"></span>影像 **-**"调整"选项卡 **-** 彩色**/**灰度

"调整"选项卡上的选项是否可用取决于"常规"选项卡上的"扫描为"选项。下列选项只有在"扫描为" 中选择"彩色"或"灰度"时可用。

注意:大多数的选项具有附加设置。这些设置只有在打开该选项时显示。如果屏幕上不能容纳所有的设置, 将会显示一个滚动条让您访问所有设置。

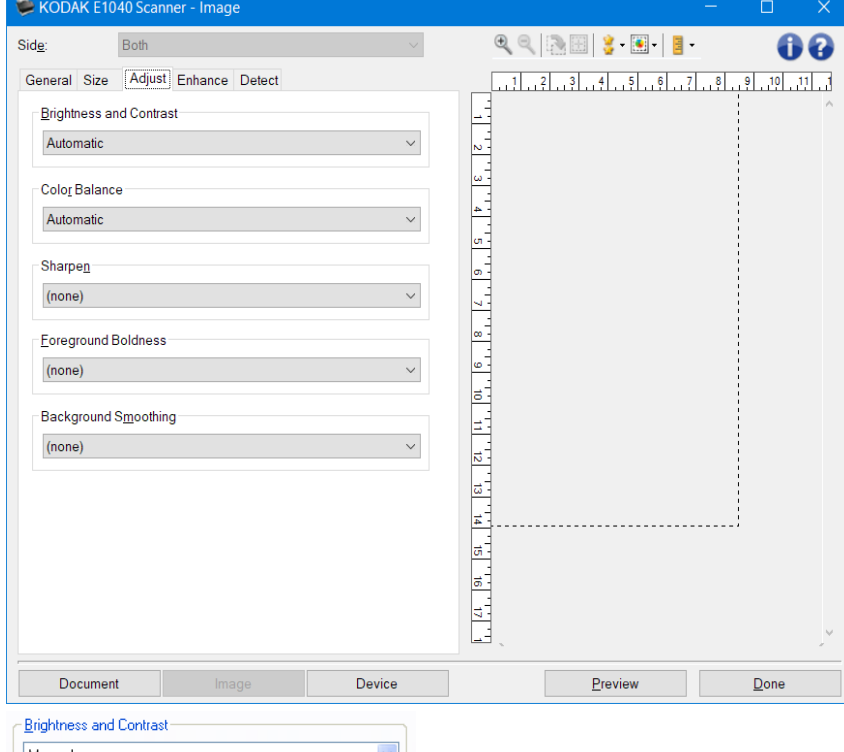

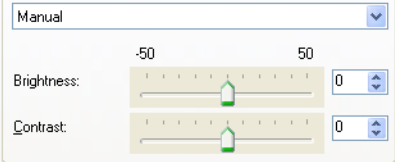

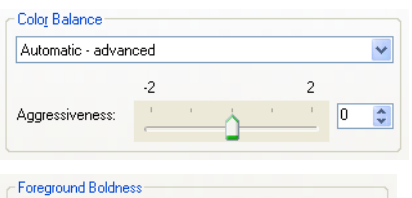

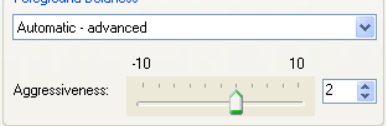

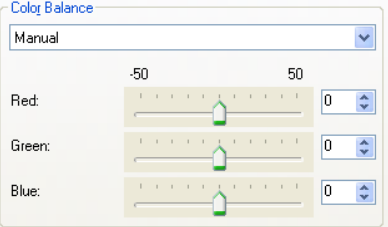

-Back Auto

Aggre

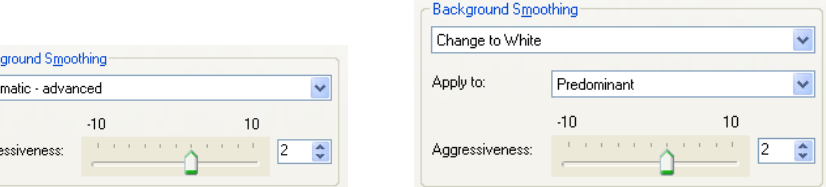

亮度与对比度

- (无)
- 自动:自动调整每个影像。
- 手动:使您能够设置将用于所有影像的特定值:
- 亮度 更改彩色或灰度影像中的白色数量。值范围从 **-50** 到 **50**。
- 对比度 使影像更清晰或更柔和。值范围从 **-50** 到 **50**。

色彩平衡

- (无)
- 自动: 将每个文档的白色背景调整为纯白色。此选项可补偿不同重量和品牌的纸张之间发生的变化。 对于照片,不建议使用此选项。
- 自动高级:针对想进一步调整自动选项的高级用户
	- 强度 使您能够调整变化的程度。增加此值有助于改善由于老化而发黄的文档。值范围从 **-2** 到 **2**。
- 手动:使您能够设置将用于所有影像的特定值:
	- 红色 更改彩色影像中的红色数量。值范围从 **-50** 到 **50**。
	- 绿色 更改彩色影像中的绿色数量。值范围从 **-50** 到 **50**。
	- 蓝色 更改彩色影像中的蓝色数量。值范围从 **-50** 到 **50**。

注意:色彩平衡不可用于灰度影像。

锐化 - 增加影像内的边缘对比度。

- (无)
- 正常
- 高
- 强烈

前景加粗 - 将此选项用于您希望前景(例如,文本、线条等)更突出的文档或表格。

- (无)
- **自动:** 所有前景都会更粗。
- 自动高级:针对想进一步调整自动选项的高级用户。
	- 强度 您可通过此选项调整确定前景色的强度。值范围从 **-10** 到 **10**。
- 柔化背景 对具有背景颜色的文档或表格使用该选项,有助于生成具有更一致背景颜色的影像。此选项可 提高影像质量并减小文件的大小。
	- (无)
	- 自动:柔和多达三种背景颜色。
	- 自动高级:针对想进一步调整自动选项的高级用户

• 强度 — 您可通过此选项调整用于确定背景色的强度。值范围从 **-10** 到 **10**。

注意: 有关一般按钮和选项的信息, 请参阅"影像设置"窗口。

#### <span id="page-30-0"></span>影像 **-**"增强"选项卡

"增强"选项卡上的选项是否可用取决于"常规"选项卡上的"扫描为"选项。

注意:大多数的选项具有附加设置。这些设置只有在打开该选项时显示。如果屏幕上不能容纳所有的设置, 将会显示一个滚动条让您访问所有设置。

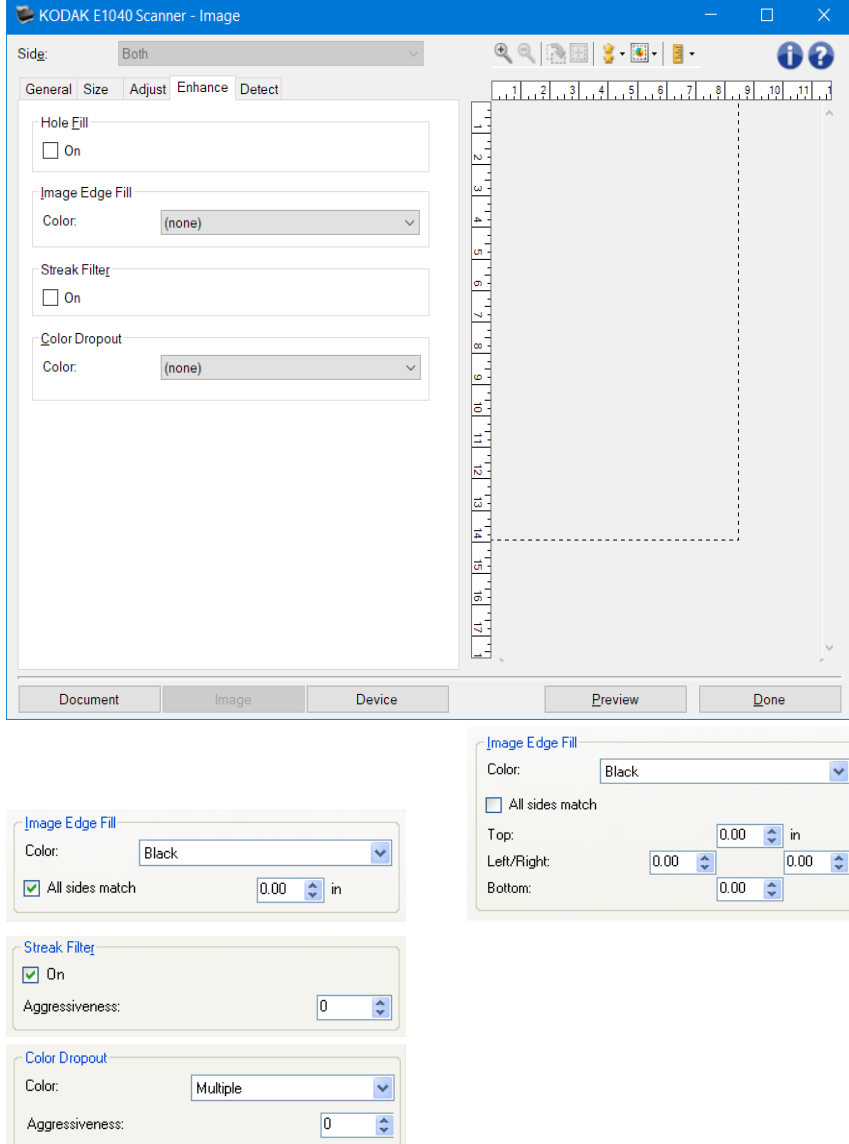

填充洞孔 - 您可填充影像边缘周围的洞孔。填充的洞孔类型包括: 圆形、矩形和不规则形状(例如, 双穿 孔,或从装订机中取出文档时可能会发生的轻微撕裂)。

• 开:打开填充洞孔。

填满影像边缘 - 使用指定的颜色覆盖该区域来填满最终电子影像的边缘。

- 颜色
- (无)
- 自动:扫描仪将使用周围颜色自动填充影像的边缘。

注意: 如果影像显示一些不需要的边界, 请使用"自动"进行删除。

- 自动 **-** 包括磨损:除了填充边缘,Scan Station 还将填充文档边缘的磨损。
- 白色 • 黑色
- 匹配所有的面:打开时,所有面上将填满相等的数量。
	- 注意: 此选项仅对"白色"或"黑色"可用。
- 顶部:决定顶部边缘的填充量。 注意: 如果匹配所有的面选项,该选项不可用。
- 左**/**右:左边选项决定左边缘填充量,右边选项决定右边缘填充量。 注意:如果打开匹配所有的面选项,这些选项将不可用。
- 底部:决定底部边缘填充量。
	- 注意: 如果匹配所有的面选项,该选项不可用。

注意:

- 使用"影像边缘填充"选项时,请小心不要输入太大的值,否则可能会填满要保留的影像数据。
- 此选项不适用于预览影像。
- 条纹过滤器 您可通过此选项将扫描仪配置为过滤影像中的垂直条纹。条纹是出现在影像上但不是原始文 档中的一部分的线条。条纹可以是文档的污染(例如,污垢、灰尘或磨损的边缘),或不遵循您扫描仪 的建议清洁程序所导致。
	- 开:打开条纹过滤器。
	- 强度:您可通过此选项调整过滤条纹的程度。值范围从 **-2** 到 **2**。默认值为 0。 注意: 如果在扫描照片, 在"影像 - 常规"选项卡上选择"照片"作为文档类型, 照片影像的效果 将比其他文档类型选项好。
- 滤色 用于消除表格的背景,使电子影像中只包含输入的数据(即清除表格的线和框)。对于黑白影像, 这些设置会影响扫描仪分析用来制作电子影像的文[档灰度版](#page-61-0)本的方式。
	- 颜色:选择要滤除的颜色。
	- •
- o (无)
- o 多个颜色:滤除深色阴影(例如,黑色或蓝黑色墨水)以外的颜色
- o 主导色:滤除主导色
- o 红色
- o 绿色
- o 蓝色
- o 橙色
- o 橙色和红色
- 强度:您可通过此选项调整滤除颜色的程度。值范围从 **-10** 到 **10**。默认值为 0。 注意:仅在将"颜色"设置为"多色"或"主导色"时,此选项才可用。

注意: 滤色选项只有在扫描为选择是黑白或灰度时可用。

注意: 有关一般按钮和选项的信息, 请参阅"影像设置"窗口。

#### <span id="page-32-0"></span>影像 **-**"检测"选项卡

注意:有些选项具有附加设置。这些设置只有在打开该选项时显示。如果屏幕上不能容纳所有的设置,将 会显示一个滚动条让您访问所有设置。

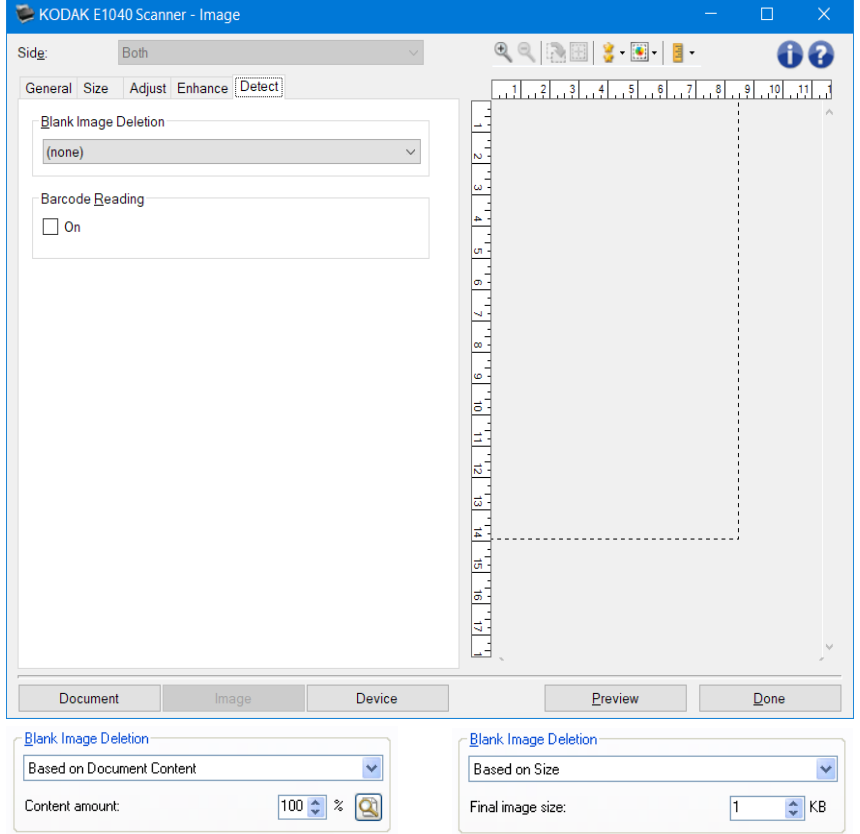

空白影像删除 - 您可通过此选项将扫描仪配置为不将空白影像提交给扫描应用程序。

- (无):将所有影像交给扫描应用程序。
- 基于文档内容:影像将根据影像之间的文档内容而考虑为空白。

1.

- o 内容数量:您可通过此选项选择扫描仪视为空白的最大内容数量。具有大于此值的内容的 任何影像都将视为非空白,并包提交给扫描应用程序中。值范围从 **0%** 到 **100%**。
- o :内容数量将会以预览影像的内容数量填入。如果您拥有代表性的空白文档(例如: 含信头的空白纸张),这可用来帮助决定"内容"数量(既执行预览扫描,单击此按钮再 适当地调整"内容"数量)的设置。

注意:此选项仅在具有预览影像时可用。

- 基于尺寸:根据将会提交给扫描应用程序的影像尺寸,将影像视为空白(即应用所有其他设置后)。
- •
- o 最终影像大小:可让您选择扫描仪视为非空白的最小影像大小。小于该值的任何影像都将 被视为空白,且不会提交给扫描应用程序。值范围从 **1** 到 **1000 KB**(1 KB 等于 1024 字 节)。
- 条形码读取 您可通过此选项配置扫描仪以搜索影像中的条形码。扫描仪将搜索每个影像并对其发现的第 一个条码进行解码,然后将信息返回给扫描应用程序。

• 开:打开条形码检测功能。

注意: 有关一般按钮和选项的信息, 请参阅"影像设置"窗口。

## <span id="page-34-0"></span>"设备设置"窗口

您可以在该窗口通过可用的选项卡设置扫描仪专用的所有选项。"设备设置"中使用的值保存在选定的 " 设置快捷方式"中。"设备设置"窗口包含以下选项卡: 常规[、传输](#page-37-0)[、重张进纸。](#page-38-0)

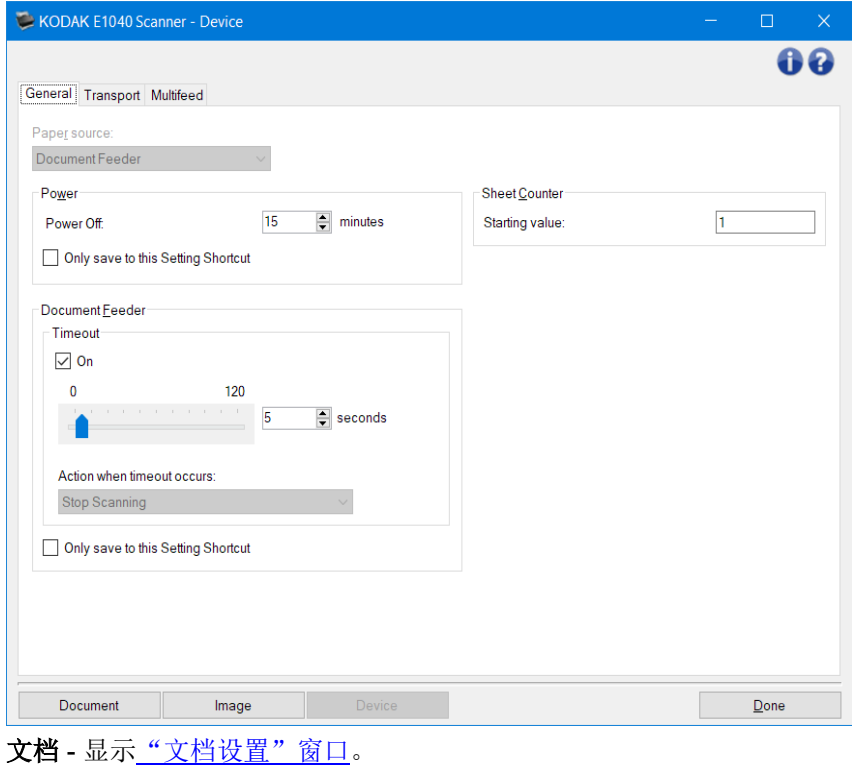

影像 - 显示"影像设置"窗口。

无 - 返回"主扫描仪"窗口。

信息图标

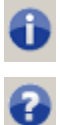

关于: 显示扫描仪的版本和版权信息

帮助:显示当前所显示窗口的帮助信息

#### <span id="page-35-0"></span>设备 **-**"常规"选项卡

让可通过"常规"选项卡设置扫描仪指定选项,以及提供存取扫描仪诊断的权限。

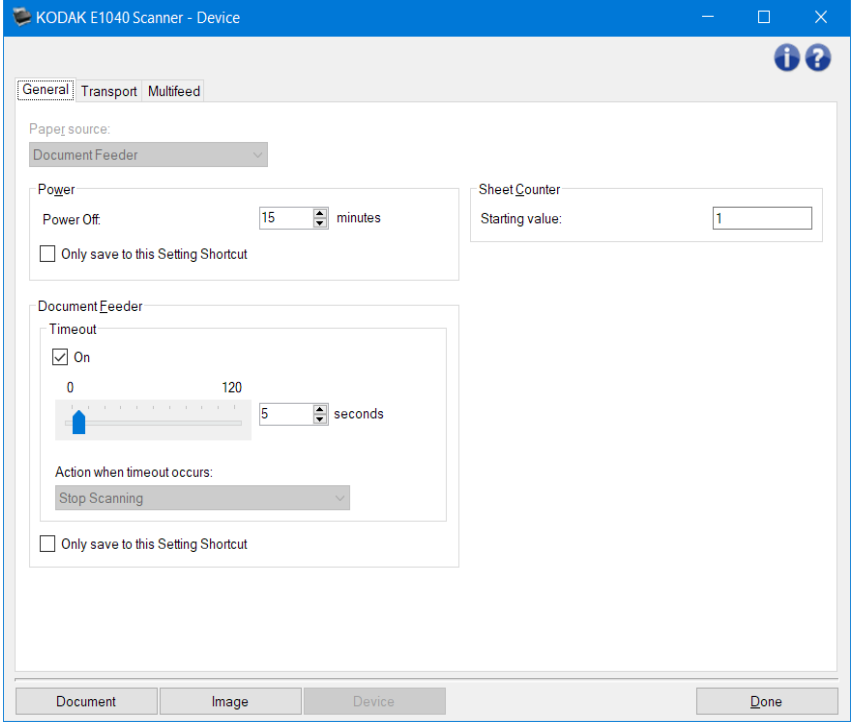

纸张来源

- 自动:先查找文档进纸器中的纸张。如果输入托盘内没有文档,扫描仪将从平板扫描。
- 文档进纸器:扫描仪将仅扫描来自输入托盘的文档。
- 平板:扫描仪将从平板执行扫描。

注意: "自动"和"平板"选项只有在将扫描应用程序连接到扫描仪后,连接平板附件的情况下可用。

电源

• 关机: 您可通过此选项设置扫描仪在经过以分钟表示的不活动状态时间后自动关闭。

注意: "电源"设置在所有的"设置快捷方式"中共享。除非您打开"仅保存至此设置快捷方式"选 项,否则任何更改将会影响其他的快捷方式。

文档进纸器

• 超时: 您可通过此选项选择自上一文档进入进纸器开始,扫描仪要等待多长时间(以秒表示)之后 发生超时。

•

o 停止扫描: 将停止扫描, 并且控件将返回扫描应用程序(即终止作业)。

注意: "*文档进纸器*"设置在所有的"*设置快捷方式*"中共享。除非您打开"仅保存至此设置快捷方 式"选项,否则任何更改将会影响其他的快捷方式。

纸张计数器 - 输入要指定给进入扫描仪的下一张实体纸张的编号。扫描仪将按顺序递增该值,然后返回影 像标题。如果纸张计数器达到其最大值 (999,999,999),则下一纸张的纸张计数器值 = 1。如果计数器用于 数字戳记,则数字戳记中是数字位数将影响最大值。例如,如果数字戳记计数器中的数字位数设置为1, 则每 10 个文档,计数器将重置为 1。

•

注意: 有关一般按钮和选项的信息, 请参阅"设备设置"窗口。

## <span id="page-37-0"></span>设备 **-**"传输"选项卡

您可通过"传输"选项卡设置扫描仪传输区文档管理方式选项。

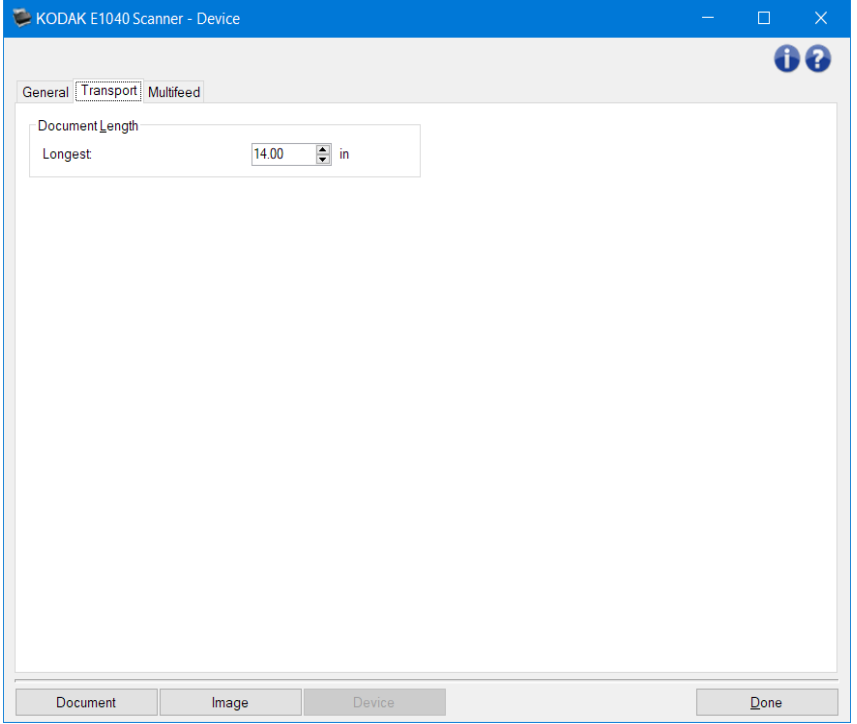

文档长度

• 最长 - 选择用来标示文档集中最大文档长度的值。

注意:

- 更改此值将会影响下列设置的最大值:[影像尺寸](#page-23-0) *-* 边框;重张进纸 *-* [长度检测](#page-38-0)。
- 并非所有的"扫描为"和"分辨率"的设置组合在扫描比较长的长度时都会获得支持。为了提高应 用的灵活性,扫描仪将不会生成错误信息,直到它发现其长度不被支持的文档为止。
- 对于比较大的长度,扫描仪的吞吐量可能会减少。

注意: 有关一般按钮和选项的信息, 请参阅"设备设置"窗口。

#### <span id="page-38-0"></span>设备 **-**"重张进纸"选项卡

"重张进纸检测"可以通过检测可能重叠进入进纸器的文档来帮助文档处理。导致"重张进纸"的原因包 括文档装订、文档黏连或附有静电荷。

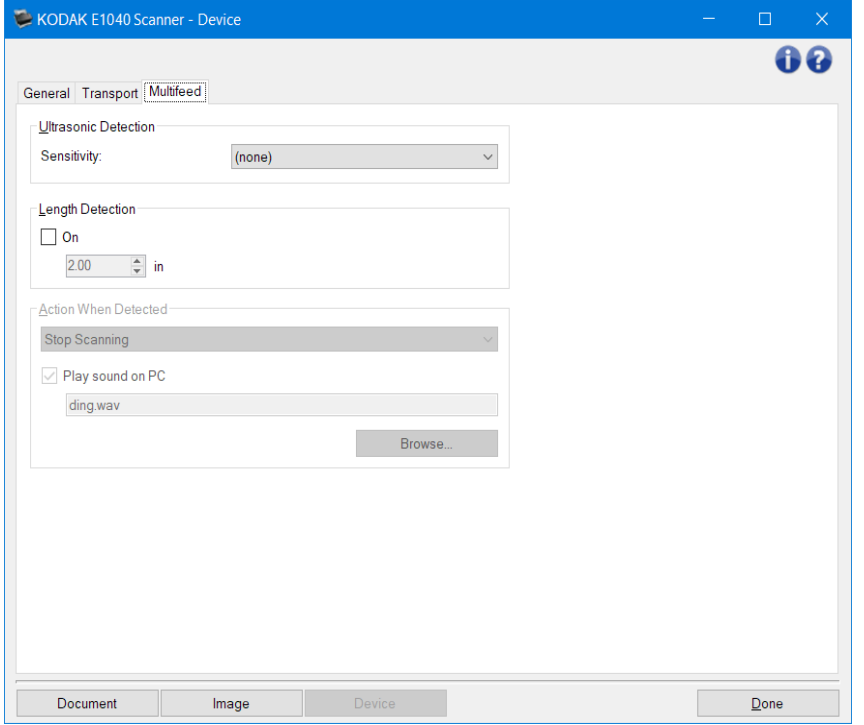

#### 超声波检测

灵敏度 - 控制扫描仪检测是否有多份文档送进扫描仪的执行强度。重张进纸通过检测文档之间的空气间 隙触发。这使重张进纸检测可用于文档厚度混杂不一的作业集。

- (无)
- 低: 强度最低的设置, 并且在重张进纸时较少可能检测到标签、不良质量、厚或皱褶文档。
- 中:当工作集的文档厚度不一或文档附有标签时使用该选项。根据标签材料,大多数具有标签的文 档都不会在重张进纸时被检测出来。
- 高:最有强度的设置。如果所有文档都具有类似不超过 20 磅证券纸的厚度,这将是适合使用的设 置。

注意:不管设置如何,粘性便条都将被检测为重张进纸文档。

- 长度检测 您可通过此选项选择工作集中文档的最大长度。如果扫描仪检测到某个文档长过此值,则确定 发生重张进纸。您可以"关闭"此选项或设置一个长度。
- 检测到重张进纸时的操作 选择在检测到重张进纸时您要扫描仪采取的操作。对于所有选项,并且该情况 将记录在扫描仪中。
	- 停止扫描: 将停止扫描,并且控件将返回扫描应用程序(即终止作业)。不会生成重张进纸文档的 影像。检查纸张路径是否已清理,然后重新从扫描应用程序重新启动扫描工作阶段。
	- 停止扫描 **-** 生成影像:将停止扫描,并且控件将返回扫描应用程序(即终止作业)。将会生成重张 进纸文档的影像。检查纸张路径是否已清理,然后重新从扫描应用程序重新启动扫描工作阶段。
	- 停止扫描 **-** 将纸张留在传输路径中:扫描将立即停止(即不尝试清除纸张路径),并且控件将返回 扫描应用程序(即终止作业)。不会生成重张进纸文档的影像。清理纸张路径中的所有文档,然后 从扫描应用程序重新启动扫描会话。

• 继续扫描:扫描仪将继续执行扫描。将会生成重张进纸文档的影像。

在 **PC** 上播放声音 - 如果要使 PC 在扫描仪检测到重张进纸时发出声音,可启用此选项。您可以单击"浏 览"按钮选择所需的 .wav 文件。

注意:PC 可能不会在扫描仪检测到重张进纸的确切时刻发出声响。

注意: 有关一般按钮和选项的信息,请参阅"设备设置"窗口。

#### <span id="page-40-0"></span>"诊断"窗口

通过该窗口您可以访问扫描仪的诊断功能。"诊断"窗口包含以下选项卡: 常规[、调试](#page-42-0)[和日志。](#page-43-0)

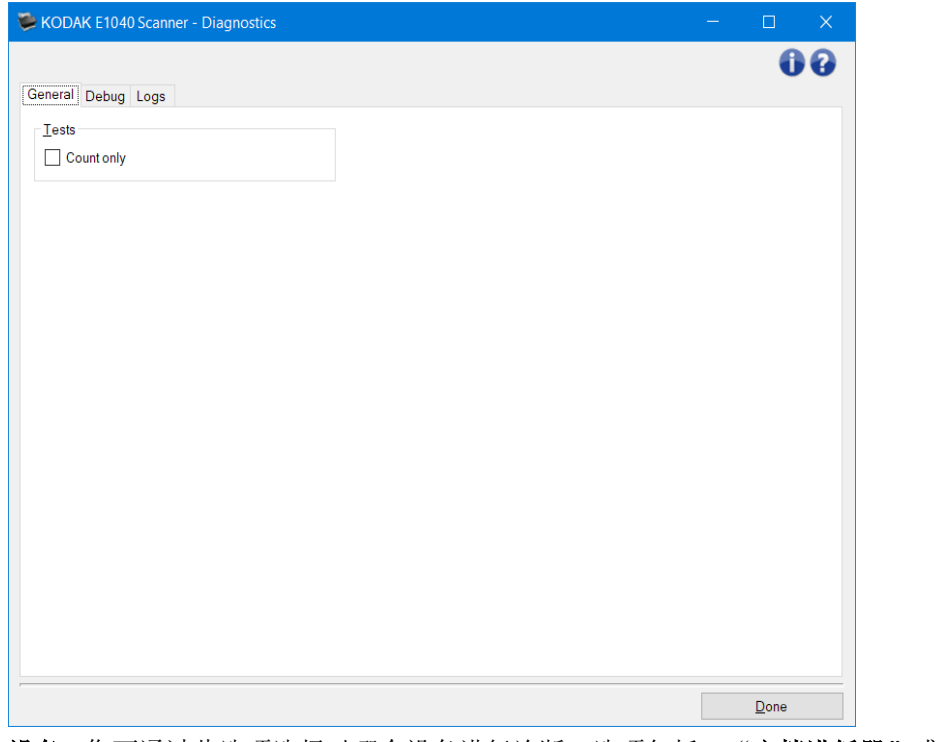

设备 - 您可通过此选项选择对哪个设备进行诊断。选项包括: "文档进纸器"或"平板"。 注意:只有在扫描应用程序连接到扫描仪时平板附件已连接的情况下才可使用该选项。

完成 - 返回"主扫描仪"窗口。

信息图标

 $\bullet$  $\bullet$ 

关于: 显示扫描仪的版本和版权信息

帮助:显示当前所显示窗口的帮助信息

## <span id="page-41-0"></span>诊断 **-**"常规"选项卡

"常规"选项卡可让您执行扫描仪测试。

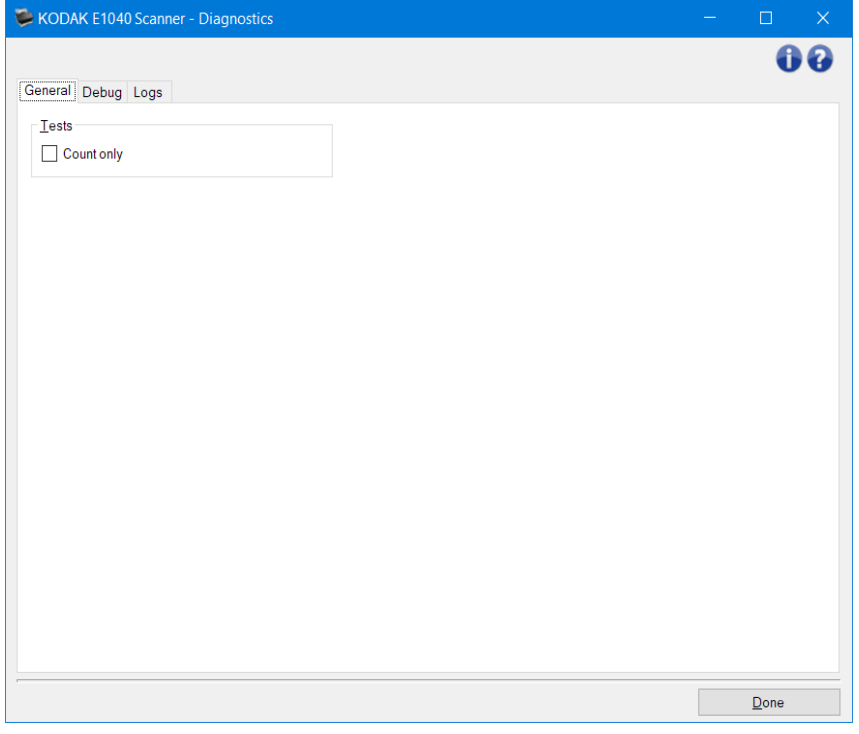

#### 测试

• 仅计数: 对进入扫描仪的文档数量进行计数, 但不会将影像实际发送到扫描仪应用程序。该测试在 任何启用该选项的扫描工作阶段中执行。

注意:此测试将在扫描应用程序和扫描仪断开时自动关闭。

运输扫描仪 - 您可通过此选项将平板摄像机移至锁定位置以方便运输。

注意: 该选项只有在将"*设备*"设置为"平板"并且连接的平板附件具有锁定开关时才可用。

注意: 有关常见按钮和选项的信息, 请参阅"诊断"窗口。

#### <span id="page-42-0"></span>诊断 **-**"调试"选项卡

通过"调试"选项卡,您可以打开支持人员诊断您使用扫描仪遇到的任何问题时所需的选项。建议您仅在 支持人员的指导下更改此选项卡。

注意:

- 此选项卡上的所有选项适用于所有设置快捷方式,而不仅仅是当前选择的设置快捷方式。
- 为了让在此选项卡上做的任何更改生效,您必须重新启动您的应用程序。

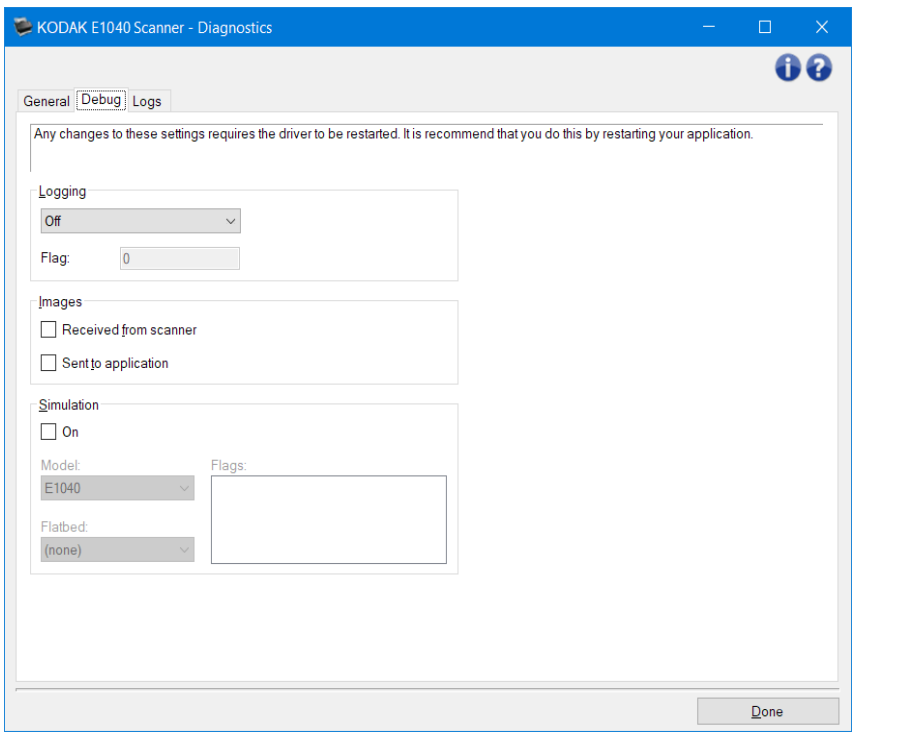

记录 - 保存扫描仪和扫描应用程序之间的通信信息。选项包括: "关"、"开"或"自定义"。

影像

接收自扫描仪:将接收自扫描仪的影像保存到 PC。 发送到应用程序:将接收自扫描仪的影像保存到扫描应用程序。

模拟 - 您可通过此选项在不使用实际扫描仪的情况下使用 TWAIN 驱动程序/数据源。

型号:您可通过此选项选择要模拟的特定扫描仪型号。

- 平板:您可通过此选项选择要模拟的平板附件。
- 旗标: 如果您的 TWAIN 驱动程序/数据源支持此选项, 它将包含您的模拟扫描仪所安装的附件列表。

注意: 有关常见按钮和选项的信息, 请参阅"诊断"窗口。

## <span id="page-43-0"></span>诊断 **-**"日志"选项卡

通过"日志"选项卡,您可以查看扫描仪信息。

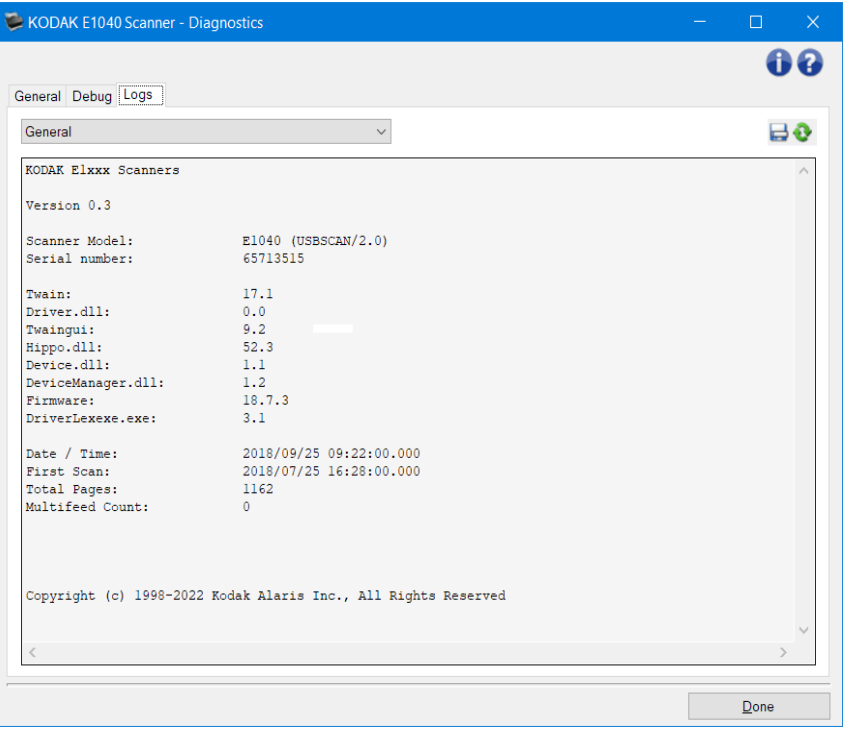

## 日志

• 常规:显示扫描仪版本信息、序列号、附加/安装的附件、计量器等。

#### 工具栏按钮

另存为: 保存所有日志, 以供支持人员查看。选择此选项时, "另存为"窗口将会显示:

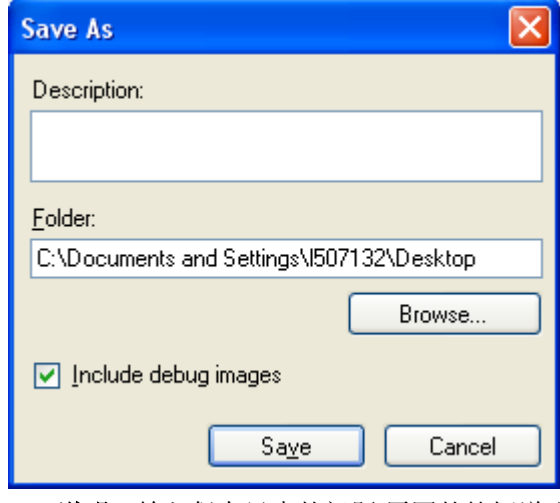

 $\qquad \qquad \blacksquare$ 

- 说明:输入保存日志的问题/原因的简短说明。
- 文件夹:保存日志的位置。
- 浏览: 显示操作系统的"打开文件"窗口, 让您查找要使用的文件夹。
- 包含调试影像:包括任何生成的调试影像和日志。此选项将默认为启用,并且应该只 在支持人员的建议下关闭。

 $\bullet$ 

• 保存: 使用 .eklog 扩展名将日志保存到文件中。

刷新:刷新当前显示的日志

注意: 有关常见按钮和选项的信息, 请参阅"诊断"窗口。

#### <span id="page-45-0"></span>创建新的设置快捷方式

- 1. 在扫描仪主窗口中,从列表选择"设置快捷方式"。建议选择能够最好地描述所需影像输出的快捷 方式。
- 2. 选择"文档"。将会显示"文档"窗口。
- 3. 决定您是要采集文档的正面、背面或双面的电子影像,然后从"*输入文档是"字*段进行选择。
- 4. [在扫描仪主窗口上](#page-8-0)选择"影像"。"影像设置"窗口中的"常规"选项卡将会显示。
- 5. 选择"常规"选项卡上的适当选项。 注意:如果需要,可以复查其他选项卡上的各个选项并作出更改。
- 5. 在扫描仪的输入托盘上放置一个有代表性的文档。
- 6. 选择"预览"查看生成的影像。 注意: 如果影像不可接受, 您可以选择不同的预定义" 设置快捷方式", 或者对"影像设置"窗 口上的其余选项卡作出其他更改。
- 7. 通过选择"影像设置"窗口中的"设备"来显示"设备设置"窗口,以定义所需的设备设置。
- 8. 复查每个选项卡并选择您要扫描仪执行的适当选项或操作。
- 9. 单击"完成"返回扫描仪主窗口。
- 10. 选择"另存为"以显示"另存为"窗口。
- 11. 输入新的快捷方式名称(对您有意义的名称), 然后选择"保存"。

#### <span id="page-46-0"></span>更改影像设置

- 1. [从扫描仪主窗口选](#page-8-0)择能够贴切描述所需输出的"设置快捷方式"。
- 2. 选择"影像"以显示"影像设置"窗口。
- 3. 进行任何调整之前,请浏览"影像设置"窗口中的选项卡,熟悉可用的选项。
- 4. 对于要使用的每个选项,根据扫描仪要在扫描时执行的操作进行适当的选择。
- 5. 如果想查看选项的效果,请执行以下操作:
- 在扫描仪的输入托盘上放置一个有代表性的文档。
- 选择"预览"执行预览扫描。 注意: 如果影像不可接受, 您可以选择不同的" 设置快捷方式", 或者通过复查"影像设置"窗口 中的各个选项卡,继续使用当前的"设置快捷方式"。请根据需要重复执行此步骤。
- 6. 完成后,选择"完成"返回扫描仪主窗口,然后选择"保存",将您的选择保存到快捷方式。

#### <span id="page-47-0"></span>更改设备设置

- 1. [从扫描仪主窗口选](#page-8-0)择能够贴切描述所需输出的"设置快捷方式"。
- 2. 选择"设备"以显示"设备设置"窗口。
- 3. 进行任何调整之前, 请浏览"设备设置"窗口中的选项卡, 熟悉可用的选项。
- 4. 对于要使用的每个选项,根据扫描仪要在扫描时执行的操作进行适当的选择。
- 5. 完成后,选择"完成"返回扫描仪主窗口,然后选择"保存",将您的选择保存到快捷方式。

#### <span id="page-48-0"></span>基于文档内容创建彩色**/**灰度或黑白影像

在此示例中,假定您要配置的扫描会话具有彩色和黑白混合文档,并且双面都具有信息。此外,您还想让 扫描仪检测页面是否为彩色,然后根据检测结果输出彩色或黑白影像。

- 1. [从扫描仪主窗口选](#page-8-0)择能够贴切描述所需输出的"设置快捷方式"。
- 2. 选择"文档"以显示"文档设置"窗口。
- 3. 选择"影像"选项卡。
- 4. 选择"输入文档是:双面"。
- 5. 选择"每面影像:一个 **-** 基于文档内容"。

注意: "配置影像"区将显示在"高级"选项卡上,并且将包含一个彩色影像项目和一个黑白影 像项目。"内容设置"选项卡也将会显示。

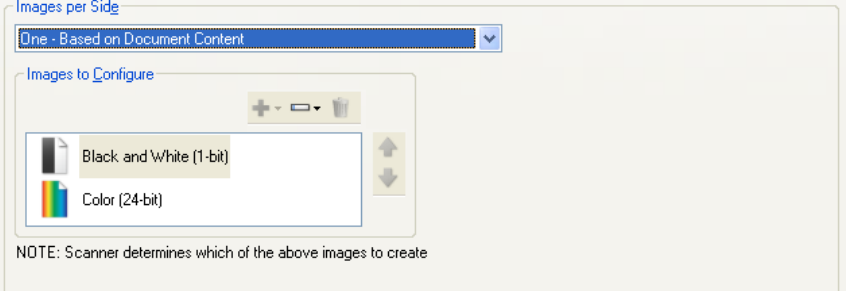

- 6. 当文档中检测到足够颜色时,如果想要灰度影像而不是彩色影像:
	- o 请确保选择"颜色(*24* 位)"
	- o 选择"更改"以显示选项列表
	- o 选择"灰度"
- 7. 转到["内容设置"](#page-17-0)选项卡。

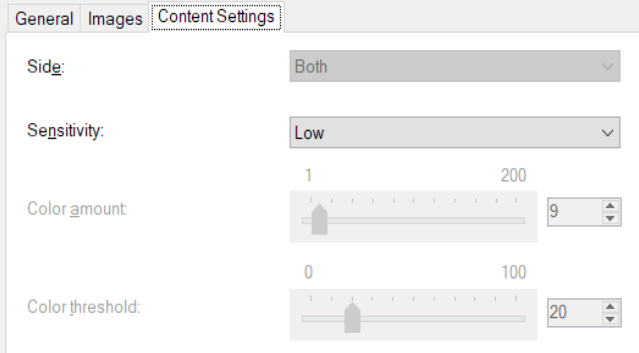

- 8. 选择"灵敏度"选项。
- 9. 选择"影像"转到"影像设置"窗口。

注意:您会看到"面"选项现在具有两个条目:"两面:彩色(**24** 位)"和"两面:黑白(**1**  位)"。

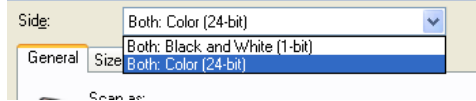

10. 选择"面":"两面:彩色(**24** 位)"。

注意: 对"影像设置"窗口中其余选项卡上的彩色影像设置进行任何其他调整。

11. 选择"面":"两面:黑白(**1** 位)"。

注意: 对"影像设置"窗口中其余选项卡上的黑白影像设置进行任何其他调整。

12. 完成后,选择"完成"返回扫描仪主窗口,然后选择"保存",将您的选择保存到快捷方式。

#### <span id="page-50-0"></span>为文档的每一面创建多个影像

在此示例中,假定您要配置的扫描会话的文档的双面都具有信息,并且要使扫描仪对每个文档的每一面都 同时制作彩色和黑白影像。

- 1. [从扫描仪主窗口选](#page-8-0)择能够贴切描述所需输出的"设置快捷方式"。
- 2. 选择"文档"以显示"文档设置"窗口。
- 3. 选择"影像"选项卡。
- 4. 选择"每面影像:多个"。

注意: "配置影像"区将显示在"高级"选项卡上,并且将包含一个彩色影像项目和一个黑白影 像项目。

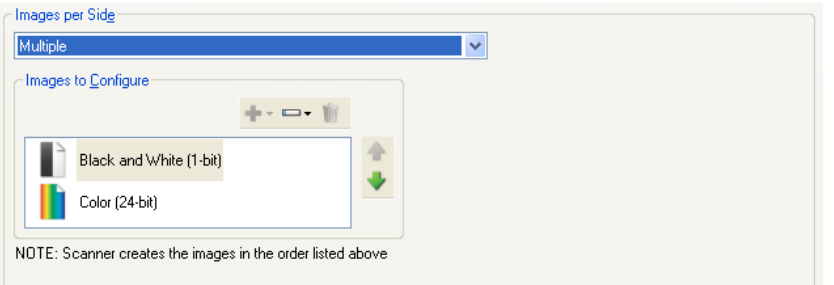

- 5. 当文档中检测到足够颜色时,如果想要灰度影像而不是彩色影像:
	- o 请确保选择"颜色(*24* 位)"
	- o 选择"更改"以显示选项列表
	- o 选择"灰度"
- 6. 处于默认时,扫描仪将制作和传送第一个列出的影像(此示例的黑白),然后它将制作和传送第二 个列出的影像(此示例的彩色/灰度)。如果您想首先制作和传送黑白影像:
- 请确保选择"颜色(*24* 位)"
- 选择"上移"将彩色/灰度影像放置到列表的第一个位置

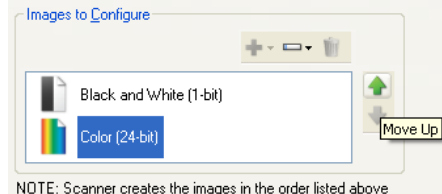

7. 选择"影像"转到"影像设置"窗口。

注意: 您会看到"*面*"选项现在具有两个条目: "两面: 彩色(24位)"和"两面: 黑白(1 位)"。

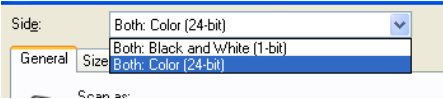

8. 选择"面":"两面:彩色(**24** 位)"。

注意: 对"影像设置"窗口中其余选项卡上的彩色影像设置进行任何其他调整。

9. 选择"面":"两面:黑白(**1** 位)"。

注意: 对"影像设置"窗口中其余选项卡上的黑白影像设置进行任何其他调整。

10. 完成后, 选择"完成"返回扫描仪主窗口, 然后选择"保存", 将您的选择保存到快捷方式。

#### <span id="page-51-0"></span>为文档的每一面创建不同的设置

在这个示例中,我们假设您要配置商业文档的双面文档流,文档的正面是彩色而背面是精细的黑白。 注意:此程序仅适用于双面扫描仪。

- 1. 如果您尚未打开"高级"选项卡:
- [从扫描仪主窗口选](#page-8-0)择能够贴切描述所需输出的"设置快捷方式"。
- 选择"文档"以显示"文档设置"窗口。
- 2. 选择"影像"选项卡
- 3. 选择"输入文档是:双面"。
- 4. 打开"每面不同设置"选项。
- 5. 选择"每面影像:一个"。

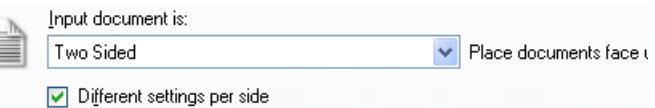

6. 选择"影像"以显示"影像设置"窗口。

注意: 您会看到"面"选项现在具有两个条目: "正面"和"背面"。

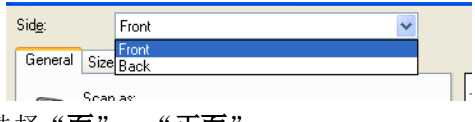

- 7. 选择"面":"正面"。
- 8. 针对"常规"选项卡上的"扫描为",选择"彩色(**24** 位)"。 注意: 对"影像设置"窗口中其余选项卡上的正面设置进行任何其他调整。
- 9. 选择"面":"背面"。
- 10. 针对"常规"选项卡的"扫描为",选择"黑白(**1** 位)"。

注意: 对"影像设置"窗口中其余选项卡上的背面设置进行任何其他调整。

11. 完成后,选择"完成"返回扫描仪主窗口,然后选择"保存",将您的选择保存到快捷方式。

注意: 如果您在步骤 4 中选择"每面影像: 一个"以外的任何选项,两个"配置影像"选项将变成可用。 这样您就可以个别设置要在文档每个面产生的影像。

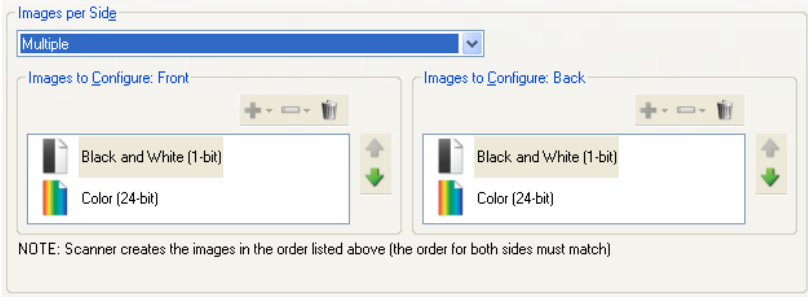

## <span id="page-52-0"></span>在线技术支持

有关"在线技术支持"(包括软件更新和文档)的信息,请访问 <http://www.alarisworld.com/go/scanners>。

## <span id="page-53-0"></span>解决问题

除了下表外,请参阅扫描仪《用户指南》的"故障排除"章节。

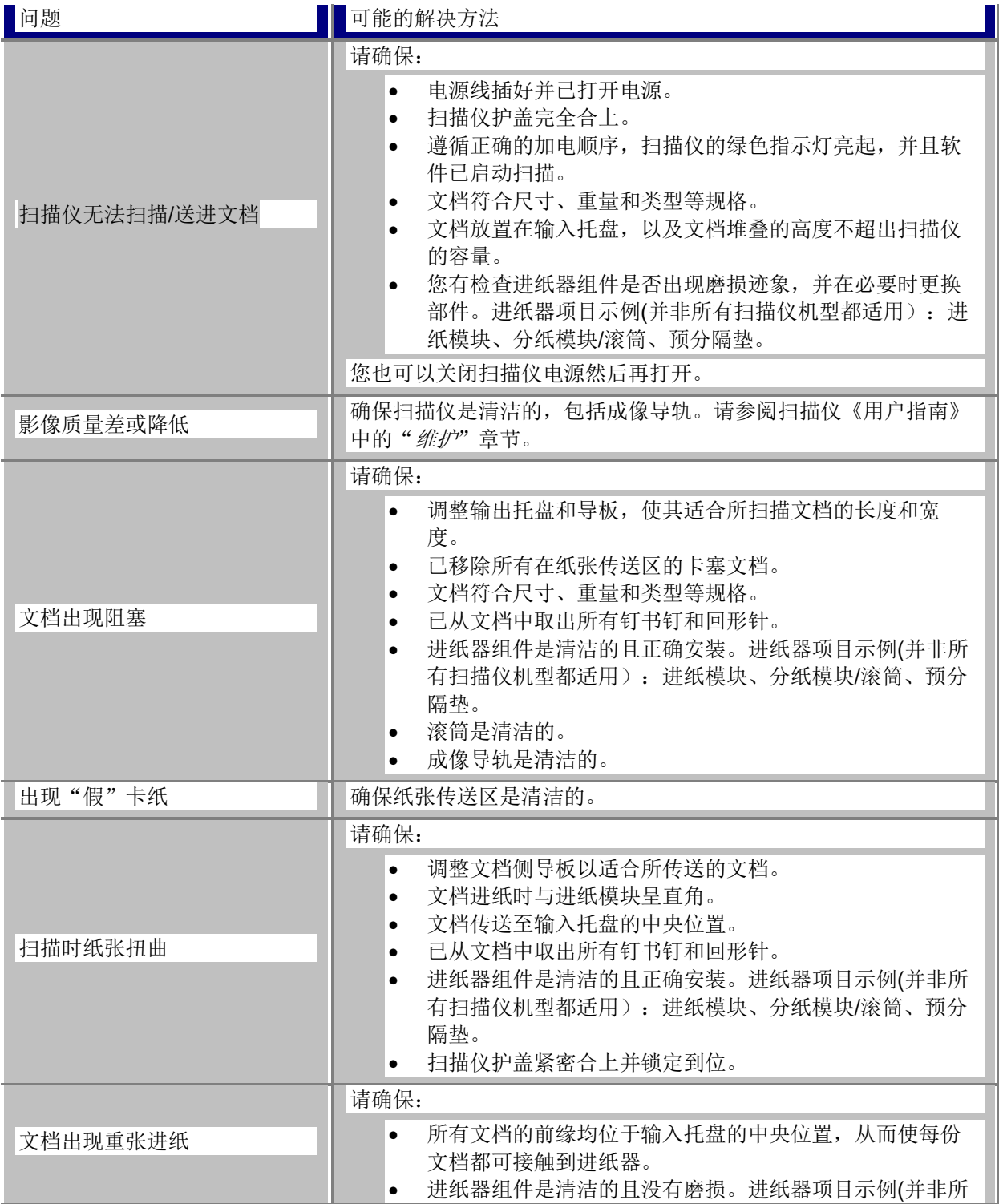

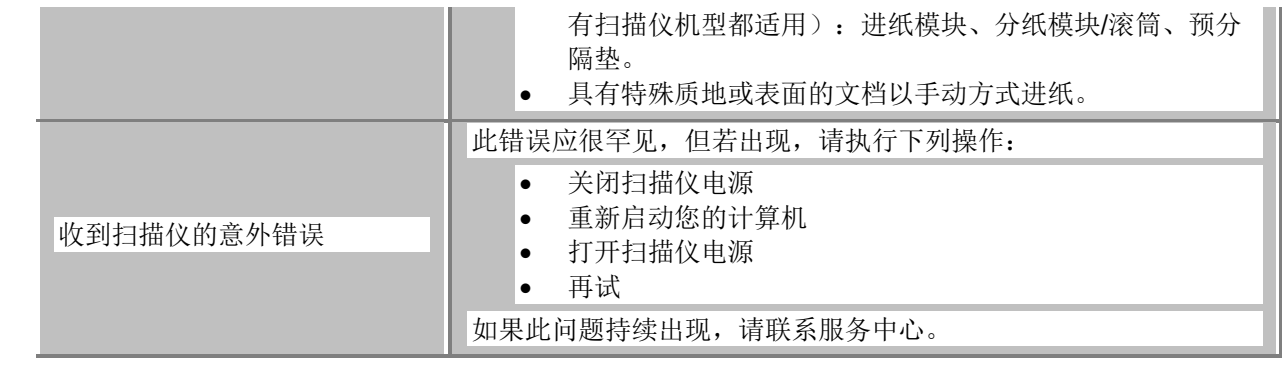

#### <span id="page-55-0"></span>自动色彩检测

根据文档的色彩内容,您可以利用"自动颜色检测"轻松地只在请求时采集彩色/灰度,从而减少文档的预 备时间和存储需求。

扫描仪将会根据"颜色数量"和"颜色阈值"中设置的值,自动启动将当前的影像流(黑白)更改为另一 个影像流(彩色/灰度)。此过程通过扫描每份文档和决定色彩内容,在逐份文档上完成。

如果您要使用"自动颜色检测",请在"高级"选项卡上选择"一个-基于文档内容"选项。

## <span id="page-56-0"></span>黑白影像

指包含仅根据黑白色来指定值的像素的电子影像。亦指"双色调"影像,因为每个像素均使用 1 位指定值 0 或 1。0 和 1 用于代表黑色和白色。

## <span id="page-57-0"></span>彩色影像

彩色影像是指包含根据彩色阴影范围指定值的像素的电子影像。也称为" *24* 位色"影像,因为每个像素均 指定 8 位红色值、8 位绿色值和 8 位蓝色值,总共 24 位。对于每种颜色(红色、绿色、蓝色), 0 值是最 少的颜色数量,255 值是最多的颜色数量。

## <span id="page-58-0"></span>压缩

压缩功能用于减少扫描影像所需的字节数量,从而节省存储空间和/或传输时间。此功能通过使用运行长度 编码的特殊算法实现。

## <span id="page-59-0"></span>裁切

裁切是用于采集所需影像部分的技术。允许扫描整个文档而无须存储所有文档数据。要应用裁切选项,可 使用影像设置 - "尺寸"选项卡上的"自动检测和纠正"或"自动检测"选项。

## <span id="page-60-0"></span>双流输出

可在文档每面生成两个电子影像的扫描仪配置。有效组合包括:黑白和彩色,以及黑白与灰度。

## <span id="page-61-0"></span>灰度影像

是指包含根据灰度阴影指定值的像素的电子影像。亦指" 8 *位灰度*"影像,因为每个像素均使用 8 位指定 0 到 255 值。0 值最暗而 255 值最亮。

## <span id="page-62-0"></span>影像处理

是指从扫描的文档创建电子影像的扫描仪功能。默认情况下,扫描仪设置为创建最佳的电子影像。例如, 自动确定文档大小、纠正没有平直进纸的任何文档影像,甚至可以改进低质量的原始文档。

#### <span id="page-63-0"></span>**JPEG**

联合影像编辑组。此小组开发和将他们的名称引用到彩色和灰度影像的文件压缩标准,并广泛用于扫描仪、 数码相机和软件应用程序。在基于 Microsoft Windows 的系统上, 具有 .jpg 扩展名的文件通常使用此标准 压缩。

## <span id="page-64-0"></span>重张进纸

是指同时扫描超过一份文档的情况。这可能是由于文档的预备工作欠佳(分类)、静电、不良的文档分离、 "粘性"便条、信封、缺乏前缘对齐等所导致。重张进纸检测可在发生重张进纸时通知您以帮助进行扫描。

## <span id="page-65-0"></span>单一输出

可在文档每面生成一个电子影像的扫描仪配置。此电子影像可以是黑白、彩色或灰度影像。

## <span id="page-66-0"></span>**TIFF**

标记影像文件格式。TIFF 是一个常用于黑白影像的文件格式标准。它经常与 Group IV 的 CCITT 压缩标准 联合使用来减小影像文件大小。彩色/灰度影像也可保存为此格式,但它们通常不会压缩,因此文件可能相 当大。

## 所有高标和商品名称是<br>各自拥有者的财产。

柯达商标和商品外观是<br>在取得 Eastman Kodak<br>Company(伊士曼柯达<br>公司)的授权下使用。

© 2022 Kodak Alaris Inc.<br>TMMCMFC Alaris<br>08/22

## **Kodak alaris**